Vostro™ | A840/A860 설치 및빠른 참조 안내서

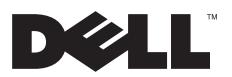

# 주, 주의사항 및 주의

주: "주"는 컴퓨터를 보다 효율적으로 사용하는 데 도움을 주는 중요 정보를 알려줍니다.

주의사항: "주의사항"은 하드웨어의 손상 또는 데이타 유실 위험을 설명하며, 이러한 문제를 방지할 수 있는 방법을 알려줍니다.

#### 주의: "주의"는 재산상의 피해나 심각한 부상 또는 사망을 유발할 수 있는 위험이 있음을 알려줍니다.

#### Macrovision 제품 관련 공지

\_\_\_\_\_\_\_\_\_\_\_\_\_\_\_\_\_

이 제품에는 Macrovision Corporation 및 기타 권한 소유자에 속하는 미국 특허권 및 기타 지적 재산권 에 의해 보호를 받는 저작권 보호 기술이 적용되어 있습니다. 이 저작권 보호 기술을 사용하려면 Macrovision Corporation의 승인을 얻어야 하며 Macrovision Corporation의 승인을 받지 못한 경우에는 가정용 및 기타 제한된 보기 기능으로만 사용할 수 있습니다. 역엔지니어링 또는 분해는 금지됩니다.

# <sup>본</sup> 설명서에 수록된 정보는 사전 통보 없이 변경될 <sup>수</sup> 있습니다**. © 2008 Dell Inc.** 저작권 본사 소유**.**

Dell Inc.의 서면 승인 없이 어떠한 방식으로든 본 자료를 무단 복제하는 행위는 엄격히 금지됩니다.

본 설명서에 사용된 상표인 *Dell, DELL* 로고, Vostro, Wi-Fi Catcher 및 DellConnect는 Dell Inc.의 상표입니다. Bluetooth는 Bluetooth SIG, Inc.<br>소유의 등록 상표이며 사용권 계약에 따라 Dell에서 사용됩니다. *Intel, Pentium, Core, Celeron*은 미국 및 기타 국가에서 Intel Corporation 의 상표입니다. *Microsoft*, *Windows*, *Windows Vista* 및 *Windows Vista* 시간 단추 로고는 미국 및/또는 기타 국가에서 Microsoft Corporation의 상표이거나 등록 상표입니다.

특정 회사의 표시나 회사명 또는 제품을 지칭하기 위해 다른 상표나 상호를 본 설명서에서 사용할 수도 있습니다. Dell Inc.는 자사가 소유하고 있는 것 이외에 기타 모든 상표 및 상호에 대한 어떠한 소유권도 없습니다.

#### PP37L, PP38L

Ų

2008년 8월 P/N R861H Rev. A02

차례

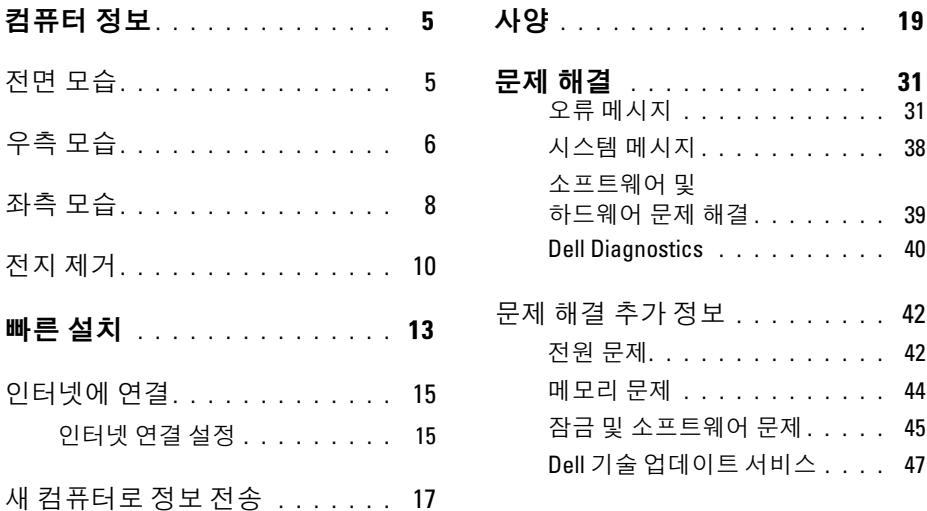

차례

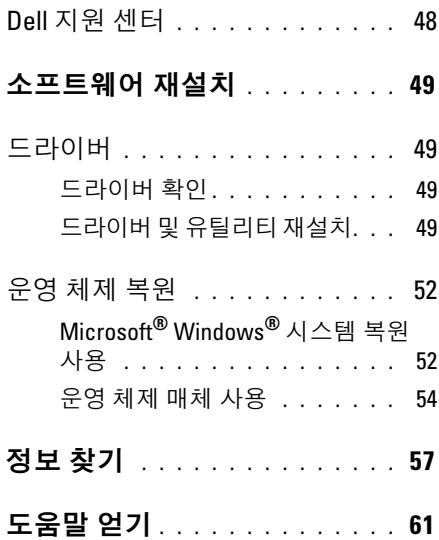

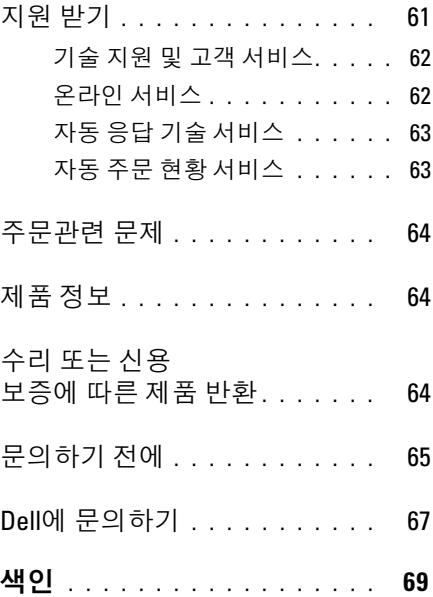

컴퓨터 정보

# <span id="page-4-0"></span>컴퓨터 정보 전면 모습 정치 상태 표시등

<span id="page-4-1"></span>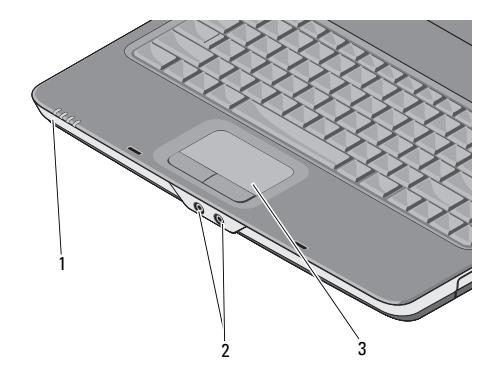

- 1 장치 상태 표시등 2 오디오 커넥터
- 3 터치패드

컴퓨터의 전면을 향한 손목 받침대에 있는 표시 등은 다음을 나타냅니다.

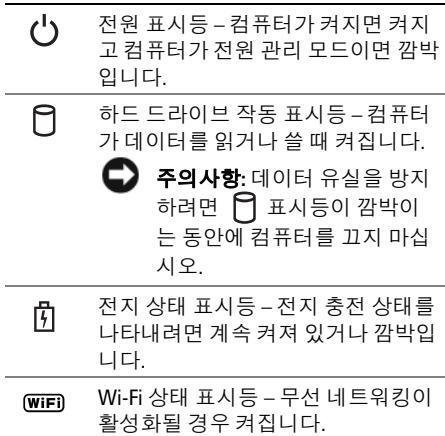

컴퓨터 정보

오디오 커넥터

<span id="page-5-0"></span>우측 모습

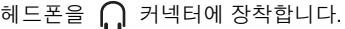

마이크로폰을 커넥터에 장착합니다.

 $터치패드 — 마우스와 같은 기능을 제공합$ 니다.

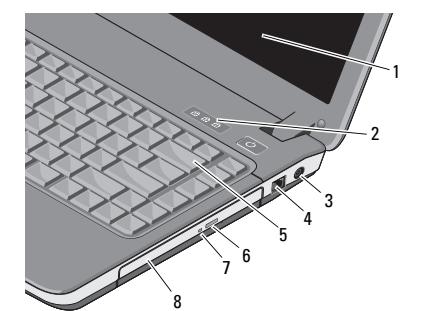

- 1 디스플레이 2 키보드 상태 표시등
- 3 AC 어댑터 커넥터 4 모뎀 커넥터
- 5 키보드 6 광학 드라이브 꺼내
- 기 단추 7 광학 드라이브 8 광학 드라이브

표시등

 $\Box$ 스플레이 — 디스플레이에 대한 자세한 내용은 Dell 기술 설명서를 참조하십시오.

#### 키보드 상태 표시등 —

키보드 위의 표시등은 다음을 나타냅니다.

- 숫자 키패드가 활성화될 때 켜집 니다. नि
	- 대문자(Caps Lock) 기능이 활성화 될 경우 켜집니다. নি
- पि 스크롤 잠금 기능이 활성화될 때 켜집니다.
- AC 어댑터 커넥터 AC 어댑터를 컴퓨터 에 장착합니다. AC 어댑터는 AC 전원을 컴퓨터 에 필요한 DC 전원으로 변환합니다. 컴퓨터가 켜 져 있거나 꺼져 있을 때 AC 어댑터를 컴퓨터에 연결할 수 있습니다.

주의: AC 어댑터는 AC 전원을 사용하는 곳이면 세계 어디에서나 사용할 수 있습 니다. 그러나 전원 커넥터 및 전원 스트립 은 국가/지역마다 다릅니다. 호환되지 않 는 케이블을 사용하거나 케이블을 전원 스트립이나 전원 콘센트에 잘못 연결하면 화재가 발생하거나 장치가 손상될 수 있 습니다.

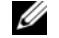

**<mark>◇</mark> 주**: 전원 코드 및 어댑터를 단단히 연결하 고 표시등이 켜져 있는지 확인합니다.

모뎀 커넥터(RJ-11)

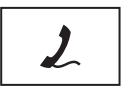

모뎀 커넥터에 전화선을 연 결합니다.

모뎀 사용에 대한 자세한 내 용은 컴퓨터와 함께 제공된 온라인 모뎀 설명서를 참조 하십시오.

- $\mathsf{J}$  보드 키보드에 대한 자세한 내용은 Dell 기술 설명서를 참조하십시오.
- 광학 드라이브 광학 드라이브에 대한 자 세한 내용은 Dell 기술 설명서를 참조하십시오.

<span id="page-7-0"></span>

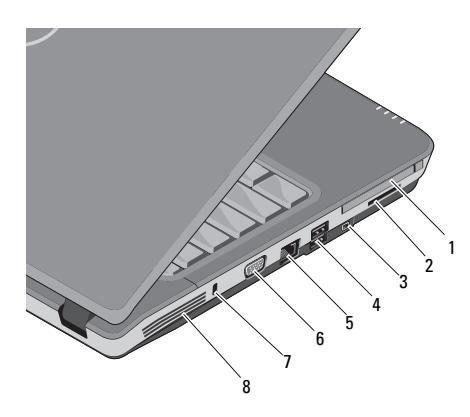

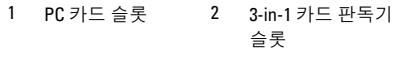

- 3 IEEE 1394a 커넥터 4 USB 커넥터(2개)
- $5$  네트워크 커넥터  $6$  VGA 커넥터
- 7 보안 케이블 슬롯 8 공기 환풍구

좌측 모습 주의 THO PC 카드 슬롯 — 모뎀 또는 네트워크 어댑 터와 같은 PC 카드 1개를 지원합니다. 카드가 설치되어 있지 않을 때 컴퓨터 내부에 이물질이 들어가는 것을 방지하기 위해 컴퓨터는 슬롯에 블랭크가 설치되어 제공됩니다.

> 3-IN-1 매체 카드 판독기 — 다음 디지털 메모리 카드에 저장된 디지털 사진, 음악, 비디 오 및 문서를 보고 공유할 수 있는 빠르고 편리한 방법을 제공합니다.

- 보안 디지털(SD)메모리 카드
- SDHC(Secure Digital High Capacity) 카드
- MMC(Multimedia Card)

IEEE 1394A 커넥터 — 일부디지털비디오 카메라와 같은 IEEE 1394a 고속 전송률을 지원하 는 장치를 연결합니다.

### USB 커넥터

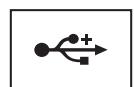

마우스, 키보드 또는 프린 터 등의 USB 장치를 연결합 니다.

#### 네트워크 커넥터(RJ-45)

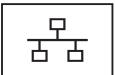

컴퓨터를 네트워크에 연결합 니다. 커넥터 옆에 있는 두 개 의 표시등은 유선 네트워크 연결의 상태 및 작동을 표시 합니다.

네트워크 어댑터에 대한 자 세한 내용은 컴퓨터와 함께 제공된 장치 사용 설명서를 참조하십시오.

#### VGA 커넥터

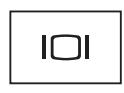

모니터와 같은 비디오 장치 를 연결합니다.

보안 케이블 슬롯 — 시중에서 판매하는 도난 방지 장치를 컴퓨터에 장착하도록 합니다. 공기 환풍구 — 컴퓨터 과열을 방지하기 위해 내부 팬을 사용하여 환풍구로 공기 흐름을 생성합니다. 컴퓨터에서 열이 발생하기 시작하 면 팬을 가동합니다.

주의: 공기환풍구를막거나물체를넣거나 먼지가 쌓이지 않도록 합니다. 작동 중인 Dell™ 컴퓨터를 밀폐된 가방과 같은 공기 가 통하지 않는 공간에 보관하지 마십시오. 공기 흐름을 막으면 컴퓨터가 손상되거나 화재가발생할수있습니다. 컴퓨터온도가 올라가면 컴퓨터 팬이 켜집니다. 팬에서 발 생하는 소음은 정상적인 것으로 팬이나 컴 퓨터가 고장이 난 것은 아닙니다.

# <span id="page-9-0"></span>전지 제거

주의: 컴퓨터 내부에서 작업하기 전에 컴 퓨터와 함께 제공된 안전 정보를 숙지합 니다. 추가 안전 모범 사례에 대한 자세한 내용은 Regulatory Compliance(규정 준수) 홈페이지(www.dell.com/

regulatory\_compliance)를 참조하십시오.

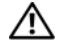

주의: 호환되지 않는 전지를 사용하면 화 재나 폭발의 위험이 증가합니다. Dell에서 구입한 호환 가능한 전지로만 본 컴퓨터의 전지를 교체하십시오. 이 전지는 Dell™ 컴 퓨터에서 작동하도록 설계되었습니다. 다른 컴퓨터의 전지를 본 컴퓨터에 사용하 지 마십시오.

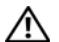

주의: 전지를 분리하거나 교체하기 전에 컴퓨터를 끄고 전원 콘센트와 컴퓨터에서 AC 어댑터를 분리하고, 벽 커넥터와 컴퓨 터에서 모뎀을 분리한 다음, 컴퓨터에서 모든 외부 케이블을 분리하십시오.

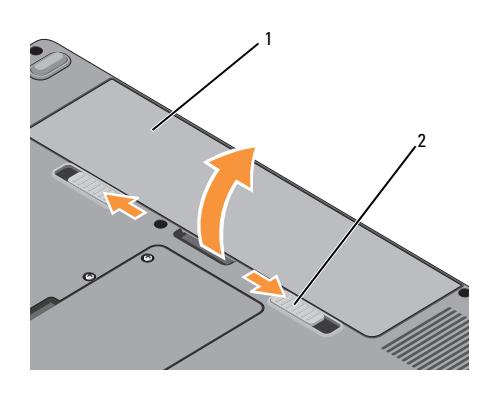

전지 분리 방법

- 1 컴퓨터의 전원이 꺼져 있는지 확인합니다.
- 2 컴퓨터 하단의 전지 분리 래치 2개를 밀어 넣고 베이에 있는 전지를 분리하십시오.

전지를 장착하려면 딸깍 소리가 나면서 제자리 에 고정될 때까지 전지를 베이에 밀어 넣습니다.

1 전지 2 전지 분리 래치(2개)

컴퓨터 정보

# <span id="page-12-0"></span>빠른 설치

주의: 컴퓨터 내부에서 작업하기 전에 컴 퓨터와 함께 제공된 안전 정보를 숙지합 니다. 추가 안전 모범 사례에 대한 자세한 내용은 Regulatory Compliance(규정 준수) 홈페이지(www.dell.com/regulatory\_ compliance)를 참조하십시오.

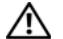

주의: AC 어댑터는 AC 전원을 사용하는 곳이면 세계 어디에서나 사용할 수 있습 니다. 그러나 전원 커넥터 및 전원 스트립 은 국가/지역마다 다릅니다. 호환되지 않 는 케이블을 사용하거나 케이블을 전원 스트립이나 전원 콘센트에 잘못 연결하면 화재가 발생하거나 장치가 손상될 수 있 습니다.

주의사항**:** 컴퓨터에서 AC 어댑터 케이블 을 분리할 때, 케이블을 잡지 말고 커넥터 를 잡으십시오. 그런 다음 케이블이 손상 되지 않도록 조심스럽게 단단히 잡아당기 십시오. AC 어댑터 케이블을 감을 때는 케 이블이 손상되지 않도록 AC 어댑터의 커 넥터 각도에 맞춥니다.

주**:** 주문하지 않은 경우에는 일부 장치가 포함되어 있지 않을 수도 있습니다.

빠른 설치

1 AC 어댑터를 컴퓨터에 있는 AC 어댑터 커넥터와 전원 콘센트에 연결합니다.

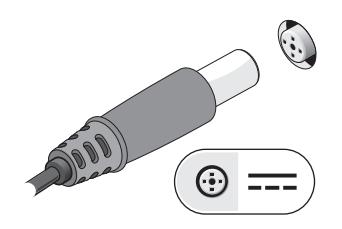

2 네트워크 케이블을 연결합니다.

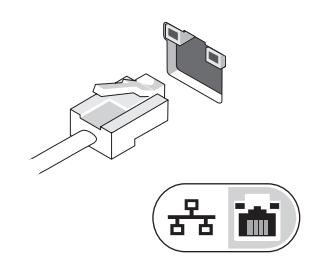

3 마우스 또는 키보드와 같은 USB 장치를 연결합니다.

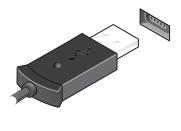

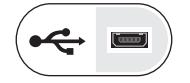

4 컴퓨터 디스플레이를 열고 전원 단추를 눌러 컴퓨터를 켜십시오.

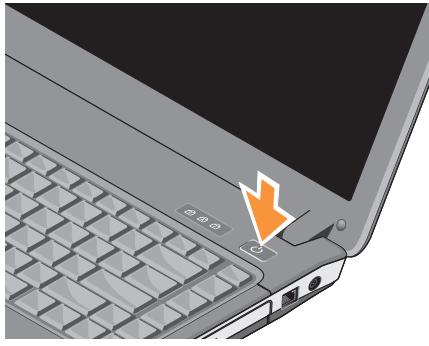

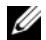

- 주**:** 카드를 설치하거나, 컴퓨터를 도킹 장 치나 프린터와 같은 기타 외부 장치에 연결 하기 전에 적어도 한번은 컴퓨터를 켰다가 끄도록 권합니다.
- 5 인터넷에 연결합니다. 자세한 내용은 15페이지의 "[인터넷에](#page-14-0) 연결"을 참조하 십시오.

<span id="page-14-0"></span>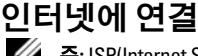

주**:** ISP(Internet Service Provider)및 ISP 제공 은 국가에 따라 다릅니다.

인터넷에 연결하려면 모뎀 또는 네트워크 연결 및 ISP가 필요합니다. 전화 접속 연결을 사용할 경우, 인터넷 연결을 설정하기 전에 전화선을 컴 퓨터의 모뎀 커넥터 및 벽면 전화 커넥터에 연결 합니다. DSL 또는 케이블/위성 모뎀 연결을 사용 하는 경우, 설치 지침에 대해서는 해당 ISP 또는 셀룰러 전화 서비스에 문의하십시오.

# <span id="page-14-1"></span>인터넷 연결 설정

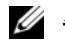

주**:** 이 절의 지침은 Windows Vista® 운영 체 제가 탑재된 컴퓨터에만 해당됩니다.

빠른 설치

제공된 ISP 바탕 화면 바로 가기로 인터넷 연결 을 설치하려면 다음과 같이 하십시오.

- 1 열려 있는 모든 파일을 저장하고 닫은 다음 실행 중인 모든 프로그램을 종료합 니다.
- 2 Microsoft® Windows® 바탕 화면에 있는 ISP 아이콘을 더블 클릭합니다.
- 3 화면의 지시에 따라 설정을 완료합니다.

바탕 화면에 ISP 아이콘이 없거나 다른 ISP로 인터넷 연결을 설정하려면 다음 항목의 단계를 수행합니다.

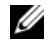

주**:** 인터넷에 연결할 수 없는 경우 Dell 기술 설명서를 참조합니다. 이전에는 성공적으 로 연결되었을 경우, ISP 에서 서비스를 중 지했기 때문일 수 있습니다. 해당 ISP에 문 의하여 서비스 상태를 확인하거나 나중에 다시 연결하십시오.

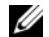

**<u><mark>◇</mark> 주: ISP 정보를 준비합니다. ISP가 없는**</u> 경우, 인터넷에 연결 마법사의 도움을 받으십시오.

### Microsoft® Windows Vista® 운영 체제

- 1 열려 있는 모든 파일을 저장하고 닫은 다음 실행 중인 모든 프로그램을 종료합 니다.
- 2 Windows Vista 시작 단추 → 제어판을 클릭합니다.
- 3 네트워크 및 인터넷에서 인터넷에 연결을 클릭합니다.
- 4 인터넷에 연결 창에서 연결하려는 방식에 따라 광대역**(**PPPoE**)**또는 다이얼업을 클릭 합니다.
	- DSL, 위성 모뎀, 케이블 TV 모뎀 또는 Bluetooth 무선 기술 연결을 사용할 경우 **광대역**을 선택합니다.
	- 전화 접속 모뎀 또는 ISDN을 사용할 경우 **전화 접속**을 선택합니다.
- **<u>◇</u> 주**: 어떤 연결 유형을 선택해야 할지 모를 경우 선택 방법을 클릭하거나 해당 ISP에 문의합니다.
	- 5 화면의 지시에 따라 ISP가 제공한 설정 정 보를 사용하여 설정을 완료합니다.

# <span id="page-16-0"></span>새 컴퓨터로 정보 전송

- 주**:** 이 절의 지침은 Windows Vista 운영 체제 가 탑재된 컴퓨터에 해당됩니다.
	- 1 Windows Vista 시작 단추 를 클릭한 다음 파일 및 설정 전송 → Windows 사용 자 환경 전송 시작을 클릭합니다.
	- 2 사용자 계정 컨트롤 대화 상자에서 계속 을 클릭합니다.
	- 3 새 전송 시작 또는 진행 중인 전송 계속을 클릭합니다.
	- 4 Windows 사용자 환경 전송 마법사가 제공 한 화면의 지시사항을 따릅니다.

빠른 설치

<span id="page-18-0"></span>사양

주**:** 제품은 지역에 따라 다를 수 있습니다. 컴퓨터구성에대한자세한내용은시작→ 도움말 및 지원을 클릭하고 옵션을 선택하 여 컴퓨터에 대한 정보를 봅니다.

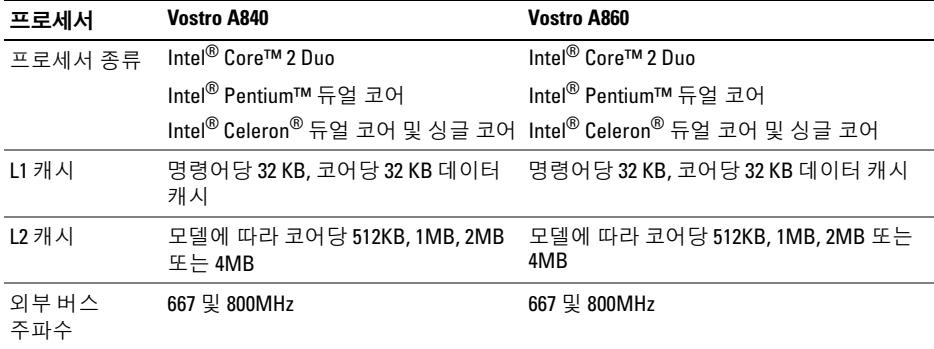

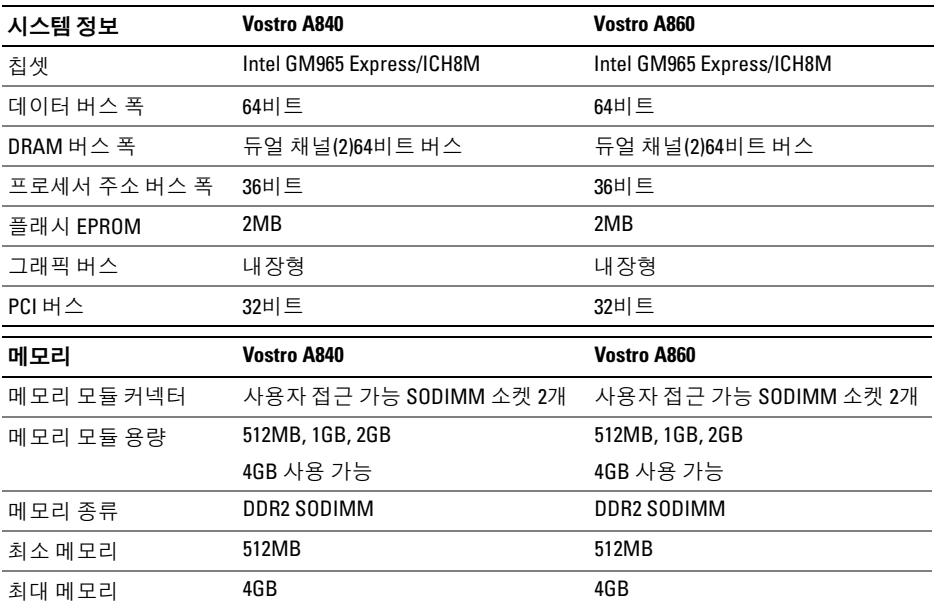

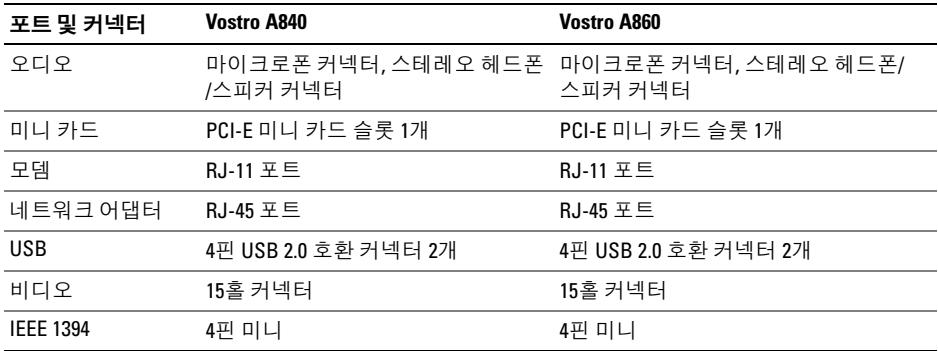

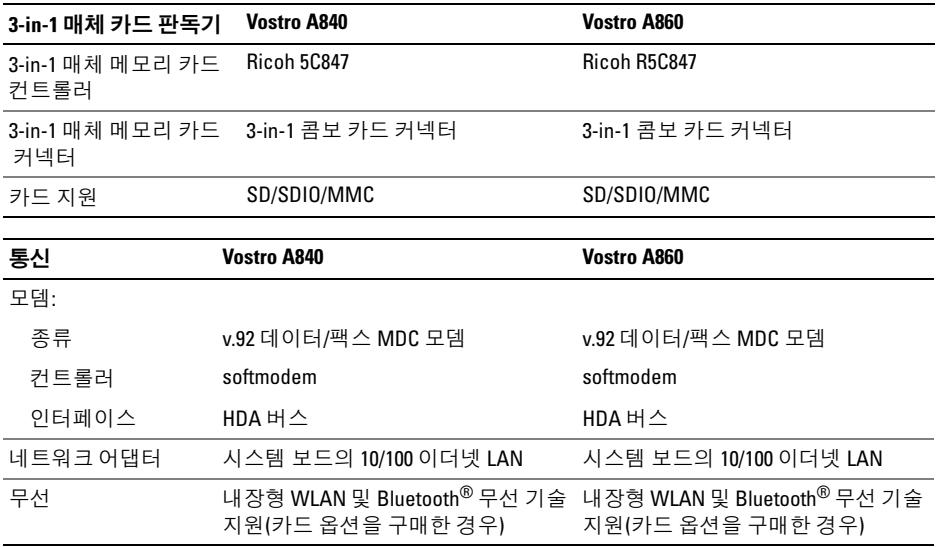

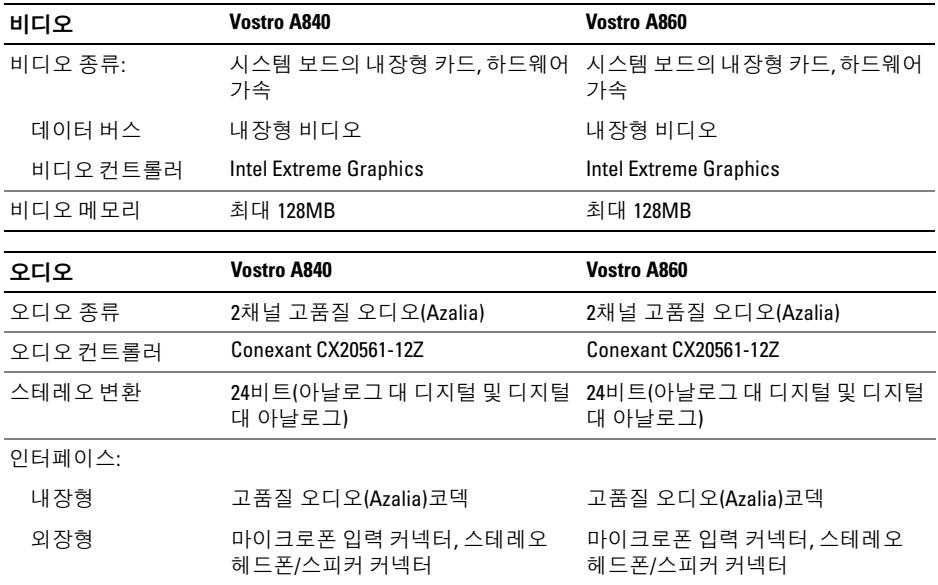

사양

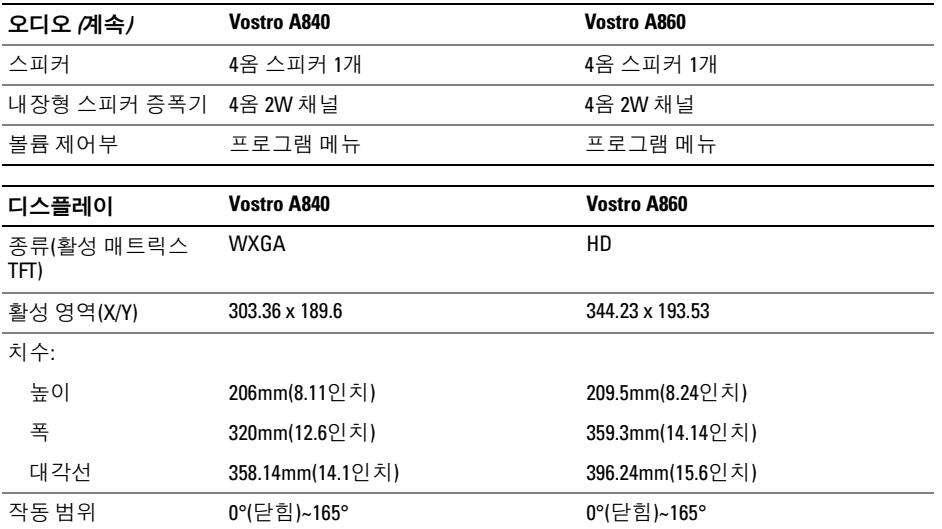

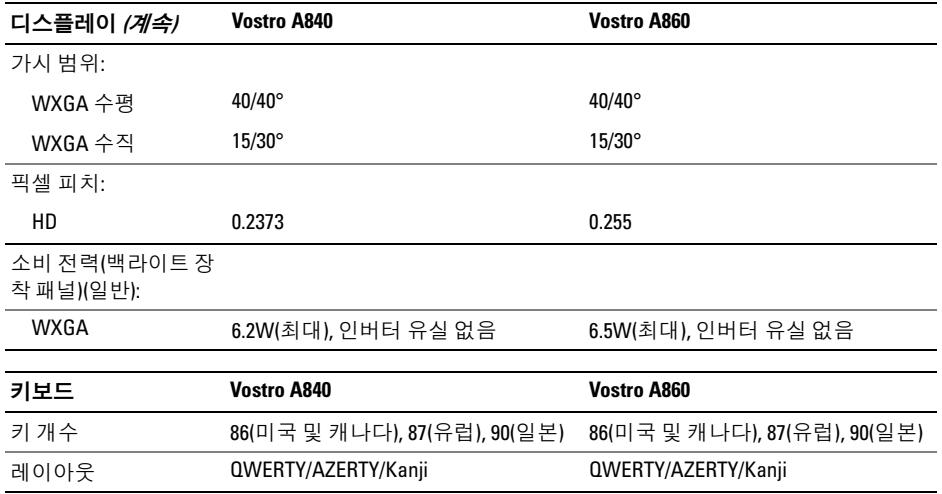

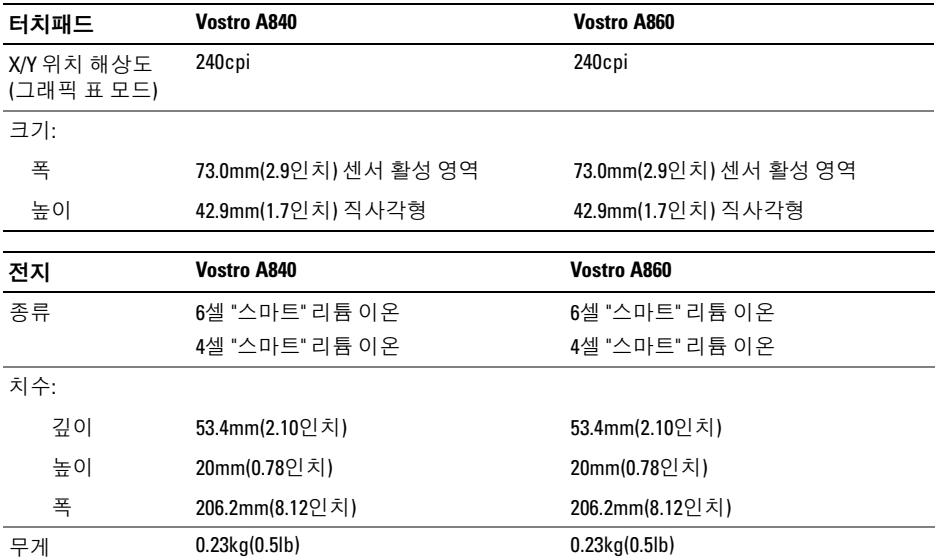

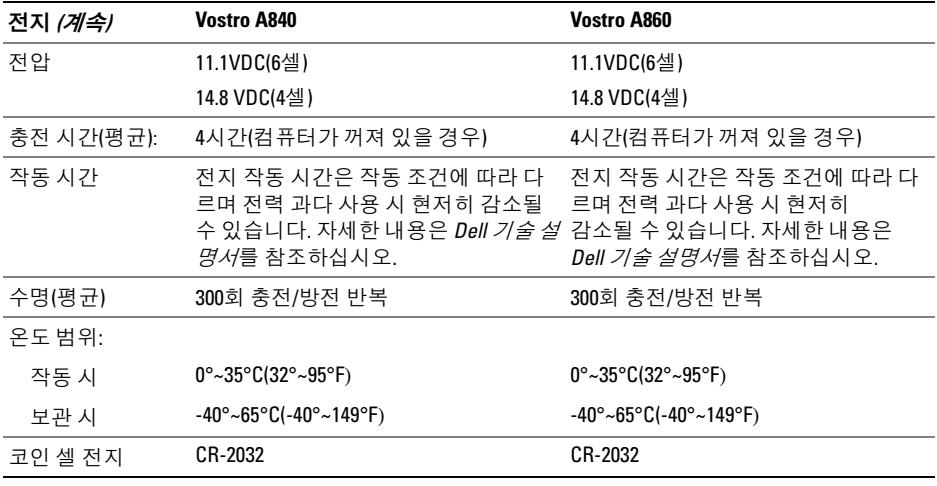

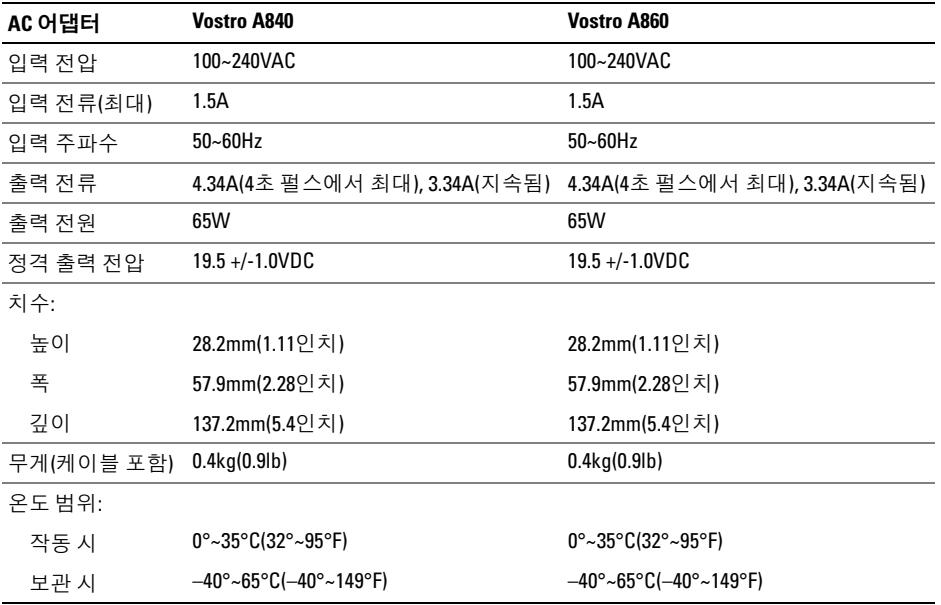

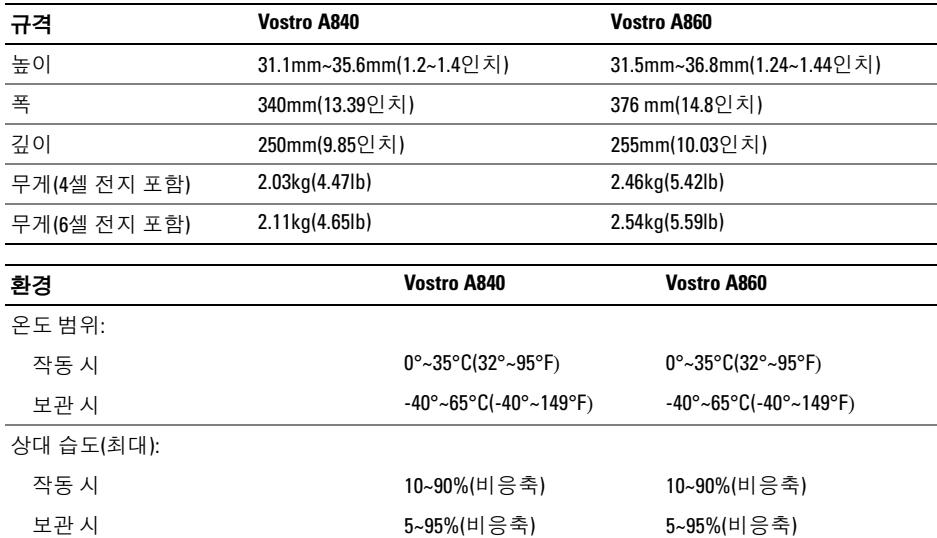

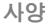

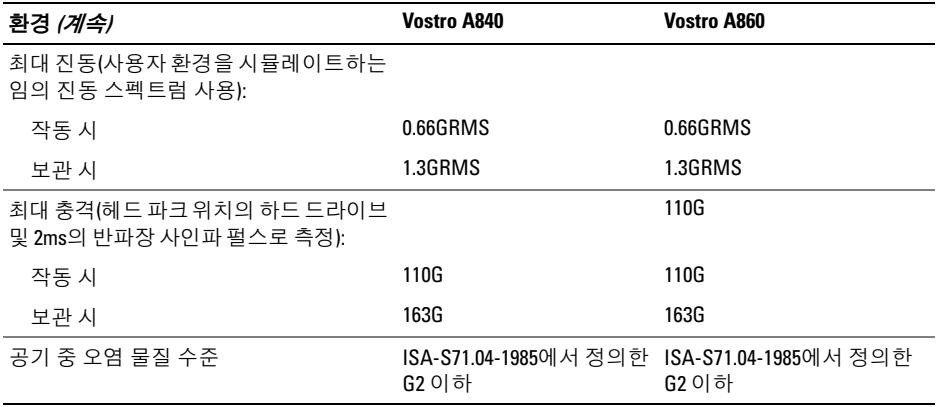

# <span id="page-30-0"></span>문제 해결

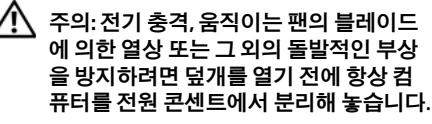

주의: 컴퓨터 내부에서 작업하기 전에 컴 퓨터와 함께 제공된 안전 정보를 숙지합 니다. 추가 안전 모범 사례에 대한 자세한 내용은 Regulatory Compliance(규정 준수) 홈페이지(www.dell.com/

regulatory\_compliance)를 참조하십시오.

### <span id="page-30-1"></span>오류 메시지

목록에 다음 메시지가 없으면 운영 체제 설명서 또는 메시지가 나타났을 때 사용하고 있던 프로 그램의 설명서를 참조하십시오.

AUXILIARY DEVICE FAILURE — 터치패드 또 는 외부 마우스에 결함이 있을 수 있습니다. 외부 마우스의 경우 케이블 연결을 확인합니다. 시스 템 설치 프로그램에서 Pointing Device(지정 장치) 옵션을 활성화하십시오. 자세한 내용은

support.dell.com의 서비스 설명서를 참조하십시 오. 문제가 지속되면 Dell사에 문의합니다 (67[페이지의](#page-66-1) "Dell에 문의하기" 참조).

#### CACHE DISARIED DUE TO FAILURE -

마이크로프로세서 내부의 기본 캐시에 오류가 발생했습니다. Dell사에 문의합니다(67[페이지의](#page-66-1) "Dell에 [문의하기](#page-66-1)" 참조).

OPTICAL DRIVE CONTROLLER FAILURE — 광학 드라이브가 컴퓨터의 명령에 응답하지 않 습니다.

DATA ERROR — 하드 드라이브가 데이터를 읽을 수 없습니다.

#### DECREASING AVAILABLE MEMORY -

하나이상의 메모리모듈에결함이있거나 잘못 장착되었을 수있습니다. 메모리모듈을재설치하 고필요한경우 교체합니다. 자세한내용은 support.dell.com의 서비스 설명서를 참조하십시오.

문제 해결

DISK C: FAILED INITIALIZATION — 하드 드 라이브를 초기화할 수 없습니다. Dell Diagnostics 에서 하드 드라이브 검사를 실행합니다 (40페이지의 ["Dell Diagnostics"](#page-39-0) 참조).

DRIVE NOT READY — 작업을 계속하려면 베 이에 하드 드라이브가 설치되어 있어야 합니다. 하드 드라이브 베이에 하드 드라이브를 설치합 니다. 자세한 내용은 support.dell.com의 서비스 설명서를 참조하십시오.

ERROR READING PCMCIA CARD — 컴퓨터 가 ExpressCard를 식별할 수 없습니다. 카드를 다 시 삽입하거나 다른 카드를 사용해 봅니다. 자세 한 내용은 support.dell.com의 서비스 설명서를 참조하십시오.

#### EXTENDED MEMORY SIZE HAS

CHANGED — 비휘발성 메모리(NVRAM)에 기 록되어 있는 메모리 크기가 컴퓨터에 설치된 메 모리 크기와 일치하지 않습니다. 컴퓨터를 재시 작합니다. 오류가 계속 나타나면 Dell사에 문의 합니다(67페이지의 "Dell에 [문의하기](#page-66-1)" 참조).

THE FILE REING COPIED IS TOO LARGE FOR THE DESTINATION DRIVE — 복사하려는 파 일 용량이 디스크에 비해 너무 크거나 디스크가 꽉 차 있습니다. 다른 디스크에 복사하거나 용량 이 더 큰 디스크를 사용합니다.

#### A FILENAME CANNOT CONTAIN ANY OF THE FOLLOWING CHARACTERS: \ / : \* ? " < > |(파일 이름에는 다음과 같은 문 자가 포함될 수 없습니다: \ / : \* ? " < > |) — 파일명에 이러한 문자를 사용하지 마 십시오.

GATE A20 FAILURE — 메모리 모듈이 느슨 해졌을 수 있습니다. 메모리 모듈을 재설치하고 필요한 경우 교체합니다. 자세한 내용은 support.dell.com의 서비스설명서를참조하십시오.

GENERAL FAILURE — 운영 체제가 명령을 실 행할 수 없습니다. 이 메시지는 대개 Printer out of paper(프린터 용지 부족)와 같은 특정 메시지와 함께 나타납니다. 적절한 조치를 취합니다.

#### HARD-DISK DRIVE CONFIGURATION

ERROR — 컴퓨터가 드라이브 유형을 식별할 수 없습니다. 컴퓨터를 종료하고 하드 드라이브 를 분리(support.dell.com에서 서비스 설명서 참조)한 다음, 매체로 컴퓨터를 부팅합니다. 그런 다음, 컴퓨터를 종료하고 하드 드라이브를 재설치한 다음 컴퓨터를 재시작합니다. Dell Diagnostics에서 하드 디스크 드라이브 검사를 실행합니다(40페이지의 ["Dell Diagnostics"](#page-39-0) 참조).

HARD-DISK DRIVE CONTROLLER FAILURE 0— 하드 드라이브가 컴퓨터의 명령에 응답하지 않 습니다. 컴퓨터를 종료하고 하드 드라이브를 분 리(support.dell.com에서 서비스 설명서 참조)한 다음, 매체로 컴퓨터를 부팅합니다. 그런 다음, 컴퓨터를 종료하고 하드 드라이브를 재설치한 다음 컴퓨터를 재시작합니다. 문제가 지속되면 다른 드라이브를 사용해 봅니다. Dell Diagnostics 에서 하드 디스크 드라이브 검사를 실행합니다 (40페이지의 ["Dell Diagnostics"](#page-39-0) 참조).

HARD-DISK DRIVE FAILURE — 하드 드라이 브가 컴퓨터의 명령에 응답하지 않습니다. 컴퓨 터를 종료하고 하드 드라이브를 분리 (support.dell.com에서 서비스 설명서참조)한

다음, 매체로 컴퓨터를 부팅합니다. 그런 다음, 컴퓨터를 종료하고 하드 드라이브를 재설치한 다음 컴퓨터를 재시작합니다. 문제가 지속되면 다른 드라이브를 사용해 봅니다. Dell Diagnostics 에서 하드 디스크 드라이브 검사를 실행합니다 (40페이지의 ["Dell Diagnostics"](#page-39-0) 참조).

HARD-DISK DRIVE READ FAILURE — 하드 드라이브에 결함이 있을 수 있습니다. 컴퓨터를 종료하고 하드 드라이브를 분리(support.dell.com 에서 서비스 설명서 참조)한 다음, 매체로 컴퓨 터를 부팅합니다. 그런 다음, 컴퓨터를 종료하고 하드 드라이브를 재설치한 다음 컴퓨터를 재시 작합니다. 문제가 지속되면 다른 드라이브를 사 용해 봅니다. Dell Diagnostics에서 하드 디스크 드라이브 검사를 실행합니다(40[페이지의](#page-39-0) "Dell [Diagnostics"](#page-39-0) 참조).

INSERT BOOTABLE MEDIA(부팅 매체를 **삽입하십시오) —** 운영 체제에서 부팅 가능 하지 않은 매체로 부팅을 시도하고 있습니다. 부팅 매체를 삽입합니다.

#### INVALID CONFIGURATION INFORMATION-PLEASE RUN SYSTEM SETUP PROGRAM -

시스템 구성 정보가 하드웨어 구성과 일치하지 않습니다. 이 메시지는 메모리 모듈을 설치한 후 에 나타날 가능성이 가장 높습니다. 시스템 설치 프로그램에서 적절한 옵션을 수정합니다. 자세 한 내용은 support.dell.com의 서비스 설명서를 참조하십시오.

KEYBOARD CLOCK LINE FAILURE — 외부 키 보드의 경우, 케이블 연결을 확인합니다. Dell Diagnostics에서 키보드 컨트롤러 검사를 실행합 니다(40페이지의 ["Dell Diagnostics"](#page-39-0) 참조).

KEYBOARD CONTROLLER FAILURE — 외부 키보드의 경우, 케이블 연결을 확인합니다. 컴퓨 터를 재시작하고 부팅 루틴 동안에 키보드나 마 우스를 건드리지 마십시오. Dell Diagnostics에서 키보드 컨트롤러 검사를 실행합니다(40[페이지](#page-39-0) 의 ["Dell Diagnostics"](#page-39-0) 참조).

KEYBOARD DATA LINE FAILURE — 외부 키 보드의 경우, 케이블 연결을 확인합니다. Dell Diagnostics에서 키보드 컨트롤러 검사를 실행합니다(40페이지의 ["Dell Diagnostics"](#page-39-0) 참조). KEYBOARD STUCK KEY FAILURE — 외부 키 보드 또는 키패드의 경우 케이블 연결을 확인합 니다. 컴퓨터를 재시작하고 부팅 루틴 동안에 키 보드나 키를 건드리지 마십시오. Dell Diagnostics 에서 스턱 키 검사를 실행합니다(40[페이지의](#page-39-0) ["Dell Diagnostics"](#page-39-0) 참조).

#### **MEMORY ADDRESS LINE FAILURE AT**

#### ADDRESS, READ VALUE EXPECTING

VALUE — 메모리 모듈에 결함이 있거나 잘못 장착되었을 수 있습니다. 메모리 모듈을 재설치 하고 필요한 경우 교체합니다. 자세한 내용은 support.dell.com의 서비스 설명서를 참조하십시오.

MEMORY ALLOCATION ERROR — 실행하려 는 소프트웨어가 운영 체제, 다른 프로그램 또는 유틸리티와 충돌합니다. 컴퓨터를 종료하고 30초 정도 기다린 다음 컴퓨터를 재시작합니다. 프로그램을 다시 실행합니다. 오류 메시지가 계 속나타나면소프트웨어설명서를참조하십시오.

#### **MEMORY DATA LINE FAILURE AT ADDRESS.**

READ VALUE EXPECTING VALUE — 메모리 모듈에 결함이 있거나 잘못 장착되었을 수 있습 니다. 메모리 모듈을 재설치하고 필요한 경우 교체합니다. 자세한 내용은 support.dell.com의 서비스 설명서를 참조하십시오.

#### **MEMORY DOUBLE WORD LOGIC FAILURE AT** ADDRESS, READ VALUE EXPECTING

VALUE — 메모리 모듈에 결함이 있거나 잘못 장착되었을 수 있습니다. 메모리 모듈을 재설치 하고 필요한 경우 교체합니다. 자세한 내용은 support.dell.com의 서비스설명서를참조하십시오.

# **MEMORY ODD/EVEN LOGIC FAILURE AT**

#### ADDRESS, READ VALUE EXPECTING

VALUE — 메모리 모듈에 결함이 있거나 잘못 장착되었을 수 있습니다. 메모리 모듈을 재설치 하고 필요한 경우 교체합니다. 자세한 내용은 support.dell.com의 서비스 설명서를 참조하십시오.

### **MEMORY WRITE/READ FAILURE AT**

#### ADDRESS, READ VALUE EXPECTING

VALUE — 메모리 모듈에 결함이 있거나 잘못 장착되었을 수 있습니다. 메모리 모듈을 재설치 하고 필요한 경우 교체합니다. 자세한 내용은 support.dell.com의 서비스 설명서를 참조하십시오.

NO BOOT DEVICE AVAILABLE — 컴퓨터가 하드 드라이브를 찾을 수 없습니다. 하드 드라이 브가 부팅 장치인 경우 드라이브가 올바르게 설 치 및 장착되고, 부팅 장치로 사용할 수 있도록 분할되어 있는지 확인합니다.

NO BOOT SECTOR ON HARD DRIVE — 운영 체제가 손상되었을 수 있습니다. Dell사에 문의 합니다(67페이지의 "Dell에 [문의하기](#page-66-1)" 참조).

NO TIMER TICK INTERRUPT — 시스템 보드 의 칩이 오동작 중일 수 있습니다. Dell Diagnostics 에서 시스템 설정검사를실행합니다(40[페이지의](#page-39-0) ["Dell Diagnostics"](#page-39-0) 참조).

#### NOT ENOUGH MEMORY OR RESOURCES. EXIT SOME PROGRAMS AND TRY

AGAIN — 프로그램이너무많이열려있습니다. 모든 창을 닫고 사용할 프로그램을 여십시오.

OPERATING SYSTEM NOT FOUND(운영 체 제를 찾을 수 없습니다.) — 하드 드라이 브를 재설치합니다(support.dell.com의 서비스 설명서 참조). 문제가 지속되면 Dell사에 문의합 니다(67[페이지의](#page-66-1) "Dell에 문의하기" 참조).

OPTIONAL ROM BAD CHECKSUM — 선택 사양인 ROM에 오류가 발생했습니다. Dell사에 문의합니다(67[페이지의](#page-66-1) "Dell에 문의하기" 참조).

#### A REQUIRED.DLL FILE WAS NOT FOUND (필수.DLL 파일을 찾을 수 없습

**니다.) —** 열려고 하는 프로그램에 필수 파일 이 누락되었습니다. 프로그램을 제거하고 다시 설치합니다.

- 1 Windows Vista 시작 단추 <del>12 →</del> 제어판 → 프로그램 → 프로그램 및 기능을 클릭합 니다.
- 2 삭제할 프로그램을 선택하십시오.
- 3 **제거**를 클릭합니다.
- 4 설치 지침 및 프로그램 재설치에 대한 내 용은 프로그램 설명서를 참조하십시오.

SECTOR NOT FOUND — 운영 체제가 하드 드 라이브에서 섹터를 찾을 수 없습니다. 하드 드라 이브에 결함이 있는 섹터나 손상된 FAT가 있을 수 있습니다. Windows 오류 검사 유틸리티를 실 행하여 하드 드라이브의 파일 구조를 검사하십 시오. 지시사항은 Windows 도움말 및 지원을 참 조하십시오(**시작 → 도움말 및 지원** 클릭). 많은 섹터에 결함이 있는 경우 데이터를 백업(가능한 경우)하고 하드 드라이브를 다시 포맷합니다.

SEEK ERROR — 운영 체제가 하드 드라이브 상의 특정 트랙을 찾을 수 없습니다.

SHUTDOWN FAILURE — 시스템 보드의 칩이 오동작 중일 수 있습니다. Dell Diagnostics에서 시스템 설정 검사를 실행합니다(40[페이지의](#page-39-0) ["Dell Diagnostics"](#page-39-0) 참조).
TIME-OF-DAY CLOCK LOST POWER  $\lambda$ 템 구성 설정이 손상되었습니다. 컴퓨터를 전원 콘센트에 연결하여 전지를 충전합니다. 문제가 지속되면 시스템 설치 프로그램을 시작하여 데 이터를 복원한 다음 즉시 프로그램을 종료합니 다(support.dell.com에서 서비스 설명서 참조). 메시지가 다시 나타나면 Dell사에 문의합니다 (67페이지의 "Dell에 [문의하기](#page-66-0)" 참조).

TIME-OF-DAY CLOCK STOPPED — 시스템 구성 설정을 지원하는 코인 셀 전지를 변경해야 할 수도 있습니다. 컴퓨터를 전원 콘센트에 연결 하여 전지를 충전합니다. 문제가 지속되면 Dell 사에 문의합니다(67페이지의 "Dell에 [문의하기](#page-66-0)" 참조).

TIME-OF-DAY NOT SET-PLEASE RUN THE SYSTEM SETUP PROGRAM — 시스템 설치 프로그램에 저장된 시간 또는 날짜가 시스템 클럭과 일치하지 않습니다. Date(날짜) 및 Time (시간) 옵션의 설정을 수정합니다. 자세한 내용 은 support.dell.com의 서비스 설명서를 참조하십 시오.

TIMER CHIP COUNTER 2 FAILED — 시스템 보드의 칩이 오동작 중일 수 있습니다. Dell Diagnostics에서 시스템 설정 검사를 실행합니다 (40페이지의 ["Dell Diagnostics"](#page-39-0) 참조).

UNEXPECTED INTERRUPT IN PROTECTED

MODE — 키보드 컨트롤러가 오작동하거나 메모리 모듈이 느슨해졌을 수 있습니다. Dell Diagnostics에서 시스템 메모리 검사 및 키 보드 컨트롤러 검사를 실행합니다(40[페이지의](#page-39-0) ["Dell Diagnostics"](#page-39-0) 참조).

 $X: \setminus$  is not accessible. The device is NOT READY(드라이브 문자 :\에 액세스 할 수 없습니다. 장치가 준비되지 않았 **습니다.) —** 드라이브에 디스크를 삽입하고 다시 시도하십시오.

#### **WARNING: BATTERY IS CRITICALLY**

LOW — 전지가 거의 소모되었습니다. 전지를 교체하거나 컴퓨터를 전원 콘센트에 연결합 니다. 다른 방법으로, 최대 절전 모드를 활성화 하거나 컴퓨터를 종료합니다.

# 시스템 메시지

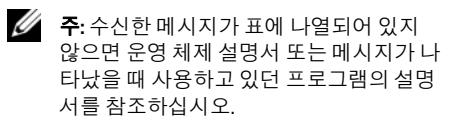

### **ALERT! PREVIOUS ATTEMPTS AT BOOTING** THIS SYSTEM HAVE FAILED AT CHECKPOINT [NNNN]. FOR HELP IN RESOLVING THIS PROBLEM, PLEASE NOTE THIS CHECKPOINT AND CONTACT DELL TECHNICAL

 $Sup$ PORT — 컴퓨터에서 동일한 오류로 인해 세 번 연속 시작 루틴을 완료하지 못했습니다(지원 정보는 67페이지의 "Dell에 [문의하기](#page-66-0)" 참조).

CMOS CHECKSUM ERROR — 시스템보드에 오류가 있거나 RTC 전지가 부족할 수 있습니다. 전지를 교체합니다. 서비스 설명서 (support.dell.com)를 참조하거나 지원 정보는 67[페이지의](#page-66-0) "Dell에 문의하기"를 참조하십시오.

CPU FAN FAILURE — 프로세서 팬 오류입 니다. 프로세서 팬을 교체합니다. 서비스 설명서 (support.dell.com)를 참조하십시오.

HARD-DISK DRIVE FAILURE — 하드 드라이 브 POST 중에 하드 드라이브 오류가 발생했을 수 있습니다. 케이블을 검사하고 하드 디스크를 교 환하거나 지원 정보는 67[페이지의](#page-66-0) "Dell에 문의 [하기](#page-66-0)"를 참조하십시오.

HARD-DISK DRIVE READ FAILURE — 하드 드라이브 시작 검사 중에 하드 드라이브 오류가 발생했을 수 있습니다(67[페이지의](#page-66-0) "Dell에 문의 [하기](#page-66-0)" 참조).

KEYBOARD FAILURE — 키보드 오류 또는 키 보드 케이블이 느슨해졌을 수 있습니다.

NO BOOT DEVICE AVAILABLE — 하드 드라 이브에 부팅 파티션이 없거나 하드 드라이브 케 이블이 느슨하게 연결되었거나 부팅 장치가 없 습니다.

- 하드 드라이브가 부팅 장치인 경우 드라 이브가 설치되어 있는지, 올바르게 장착 되었는지, 부팅 장치로 분할되어 있는지 확인합니다.
- 시스템 설치 프로그램을 시작하고 부팅 순서 정보가 올바른지 확인합니다 (support.dell.com의 서비스 설명서 참조).

NO TIMER TICK INTERRUPT — 시스템 보드 의 칩이 오작동 중이거나 시스템 보드 오류일 수 있습니다(지원 정보는 67[페이지의](#page-66-0) "Dell에 문의 [하기](#page-66-0)" 참조).

USB OVER CURRENT ERROR — USB 장치를 분리합니다. USB 장치에 외부 전원을 사용합 니다.

NOTICE - HARD DRIVE SELF MONITORING SYSTEM HAS REPORTED THAT A PARAMETER HAS EXCEEDED ITS NORMAL OPERATING RANGE . DELL RECOMMENDS THAT YOU BACK UP YOUR DATA REGULARLY. A PARAMETER OUT OF RANGE MAY OR MAY NOT INDICATE A POTENTIAL HARD DRIVE PROBLEM -

<span id="page-38-0"></span>S.M.A.R.T 오류, 하드 드라이브 오류일 수 있습 니다.

# 소프트웨어 및 하드웨어 문제 해결

운영 체제를 설치하는 동안 장치가 감지되지 않 거나 감지되었지만 잘못 구성된 경우 하드웨어 문제 해결사를 사용하여 비호환성 문제를 해결 할 수 있습니다.

#### 하드웨어 문제 해결사 시작 방법

- Windows Vista 시작 단추 (7) 를 클릭하고 도움말 및 지원을 클릭하십시오.
- 2 검색 필드에 하드웨어 문제 해결사를 입 력하고 <Enter> 키를 눌러 검색을 시작합 니다.
- 3 검색 결과에서 문제를 가장 잘 설명하는 옵션을 선택하고 나머지 문제 해결 단계 를 따릅니다.

# <span id="page-39-2"></span><span id="page-39-1"></span><span id="page-39-0"></span>Dell Diagnostics

주의: 컴퓨터 내부에서 작업하기 전에 컴 퓨터와 함께 제공된 안전 정보를 숙지합 니다. 추가 안전 모범 사례에 대한 자세한 내용은 Regulatory Compliance(규정 준수) 홈페이지(www.dell.com/ regulatory\_compliance)를 참조하십시오.

# Dell 진단 프로그램 사용 시기

컴퓨터에 문제가 발생한 경우, Dell사에 문의하 여 기술 지원을 요청하기 전에 잠금 및 소프트웨 어 문제의 검사를 수행(45[페이지의](#page-44-0) "잠금 및 소프 트웨어 [문제](#page-44-0)" 참조)하고 Dell Diagnostics를 실행 합니다.

작업을 시작하기 전에 이러한 절차를 인쇄하는 것이 좋습니다.

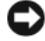

주의사항**:** Dell Diagnostics는 Dell 컴퓨터에 서만 작동합니다.

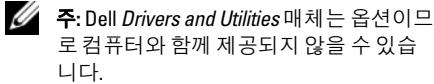

support.dell.com의 서비스 설명서를 참조하여 컴 퓨터 구성 정보를 확인하고 검사하려는 장치가 시스템 설치 프로그램에 표시되고 활성 상태인 지 확인합니다.

하드 드라이브 또는Dell Drivers and Utilities 매체 에서 Dell Diagnostics를 시작합니다.

# <span id="page-39-3"></span>하드 드라이브에서 Dell 진단 프로그램 시작

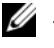

- **<mark>◇</mark> 주**: 컴퓨터에 화면 이미지가 나타나지 않으 면 67페이지의 "Dell에 [문의하기](#page-66-0)"를 참조하십 시오.
	- 1 컴퓨터가 올바르게 작동하는 전원 콘센트 에 연결되어 있는지 확인합니다.
- 2 컴퓨터를 켜거나 다시 시작합니다.
- 3 DELL™ 로고가 나타나면 즉시 <F12> 키를 누릅니다. 시작 메뉴에서 Diagnostics(진단 프로그램)를 선택하고 <Enter> 키를 누릅 니다.

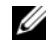

주의사항**:** 시간이 초과되어 운영 체 제 로고가 나타나면 Microsoft® Windows® 바탕 화면이 표시될 때까 지 기다린 다음 컴퓨터를 종료하고 다시 시도합니다.

- **<u>◇</u> 주의사항:** 진단 유틸리티 파티션을 찾을 수 없다는 메시지가 나타나면 Drivers and Utilities 매체에서 Dell Diagnostics를 실행합니다.
- 4 아무 키나 눌러 하드 드라이브에 있는 진 단 유틸리티 파티션에서 Dell Diagnostics 를 시작한 다음 화면의 지시사항을 따릅 니다.

# <span id="page-40-0"></span>Dell *Drivers and Utilities* 매체에서 Dell Diagnostics 시작

- 1 Drivers and Utilities 매체를 삽입합니다.
- 2 컴퓨터를 종료하고 재시작하십시오. DELL 로고가 나타나면 즉시 <F12> 키를 누릅니다.
	- 주의사항**:** 시간이 초과되어 운영 체 제 로고가 나타나면 Microsoft® Windows® 바탕 화면이 표시될 때까 지 기다렸다가 컴퓨터를 종료하고 다시 시도합니다.

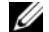

- 주의사항**:** 이 단계를 사용하면 부팅 순서가 한 번만 변경됩니다. 다음 부 팅 시에는 시스템 설치 프로그램에 지정된 장치 순서대로 부팅됩니다.
- 3 부팅 장치 목록이 나타나면 **CD/DVD/CD-RW** 를 강조 표시하고 <Enter> 키를 누릅니다.
- 4 나타나는 메뉴에서 Boot from CD-ROM (CD-ROM에서 부팅) 옵션을 선택하고 <Enter> 키를 누릅니다.

문제 해결

- 5 1을 눌러 CD 메뉴를 시작하고 <Enter> 키 를 눌러 계속합니다.
- 6 번호가 지정된 목록에서 Run the 32 Bit Dell Diagnostics(32비트 Dell Diagnostics 실행)를 선택합니다. 여러 버전이 나열되는 경우 컴퓨터에 해당하는 버전을 선택합니다.
- 7 Dell 진단 프로그램 기본 메뉴가 나타나면 실행할 검사를 선택하고 화면의 지시를 따릅니다.

# <span id="page-41-0"></span>문제 해결 추가 정보

컴퓨터에 발생한 문제를 해결할 경우 다음 설명 을 따릅니다.

- 문제가 시작되기 전에 부품을 추가 또는 분리한 경우 설치 절차를 검토하고 부품 이 올바르게 설치되었는지 확인합니다 (support.dell.com의 서비스 설명서 참조).
- 장치가 작동하지 않는 경우 장치가 올바 르게 연결되었는지 확인합니다.
- 화면에 오류 메시지가 나타나면 정확히 받아 적으십시오. 이 메시지는 지원 담당 자가 문제를 진단하고 해결하는 데 도움 을 줄 수 있습니다.
- 프로그램에서 오류 메시지가 나타나면 프 로그램 설명서를 참조하십시오.
- U 주**:** 이 설명서의 절차는 Windows 기본 보기 를 기준으로 설명하기 때문에 Dell 컴퓨터 를 Windows 클래식 보기로 설정한 경우에 는 적용되지 않을 수 있습니다.

# 전원 문제

<span id="page-41-1"></span>주의: 컴퓨터 내부에서 작업하기 전에 컴 퓨터와 함께 제공된 안전 정보를 숙지합 니다. 추가 안전 모범 사례에 대한 자세한 내용은 Regulatory Compliance(규정 준수) 홈페이지(www.dell.com/ regulatory\_compliance)를 참조하십시오.

### 전원 표시등이 꺼져 있는 경우 — 컴퓨 터의 전원이 꺼져 있거나 전력을 공급받지 못하 고 있습니다.

- 전원 케이블을 컴퓨터 후면의 전원 커넥 터와 전원 콘센트에 다시 장착합니다.
- 전원 스트립, 전원 확장 케이블 및 다른 전 원 보호 장치를 사용하지 않아도 컴퓨터의 전원이 올바르게 켜지는지 확인합니다.
- 사용 중의 모든 전원 스트립이 전원 콘센 트에 연결되어 있고 켜져 있는지 확인합 니다.
- 스탠드와 같은 다른 장치를 연결하여 전 원 콘센트에 아무 이상이 없는지 검사하 십시오.
- 주 전원 케이블과 전면 패널 케이블이 시 스템 보드에 단단하게 연결되어 있는지 확인합니다(support.dell.com에서 서비스 *설명서* 참조).

### 전원 표시등이 청색이고 컴퓨터가 응 답하지 않는 경우 —

• 디스플레이가 연결되고 전원이 켜져 있는 지 확인합니다.

### 전원 표시등이 청색으로 깜박이는 경

우 — 컴퓨터가 대기 모드에 있습니다. 키보드 의 키를 누르거나 마우스를 움직이거나 전원 단 추를 눌러 일반 작업을 재개하십시오.

### 전원 표시등이 황색으로 깜박이는 경

우 — 컴퓨터에 전원이 공급되고 있으며 장치 가 오작동하거나 잘못 설치되었을 수 있습니다.

- 메모리 모듈을 모두 분리했다가 다시 설 치합니다(support.dell.com에서 서비스 설 명서 참조).
- 그래픽 카드를 포함한 모든 확장 카드를 분리한 다음 다시 설치합니다 (support.dell.com에서 서비스 설명서 참조).

### 전원 표시등이 황색으로 켜져 있는 경

우 — 전원 문제가 발생했거나 장치가 오작동 하거나 잘못 설치되었을 수 있습니다.

- 프로세서 전원 케이블이 시스템 보드 전 원 커넥터에 단단하게 연결되어 있는지 확인합니다(support.dell.com에서 서비스 *설명서* 참조).
- 주 전원 케이블과 전면 패널 케이블이 시 스템 보드 커넥터에 단단하게 연결되어 있는지 확인합니다(support.dell.com에서 서비스 설명서 참조).

 $\overline{X}$ 애 제거 — 간섭을 유발할 수 있는 요인은 다음과 같습니다.

- 전원, 키보드 및 마우스 확장 케이블
- 너무 많은 장치가 동일한 전원 스트립에 연결된 경우
- 여러 개의 전원 스트립을 같은 전원 콘센 트에 연결

<span id="page-43-0"></span>메모리 문제

주의: 컴퓨터 내부에서 작업하기 전에 컴 퓨터와 함께 제공된 안전 정보를 숙지합 니다. 추가 안전 모범 사례에 대한 자세한 내용은 Regulatory Compliance(규정 준수) 홈페이지(www.dell.com/ regulatory\_compliance)를 참조하십시오.

### 메모리 부족 메시지가 나타날 경우 —

- 열려 있는 모든 파일을 저장하고 닫은 다 음 사용하지 않는 모든 프로그램을 종료 하고 문제가 해결되는지 확인합니다.
- 소프트웨어 설명서에서 최소 메모리 요구 사항을 확인하십시오. 필요하면 추가 메 모리를 설치합니다(support.dell.com에서 서비스 설명서 참조).
- 메모리 모듈을 다시 장착하여 (support.dell.com에서 서비스 설명서 참조) 컴퓨터가 메모리와 올바르게 통신하는지 확인합니다.
- Dell Diagnostics를 실행합니다(40[페이지의](#page-39-0) ["Dell Diagnostics"](#page-39-0) 참조).

### 기타 메모리 문제가 발생할 경우 —

- 메모리 모듈을 다시 장착하여 (support.dell.com에서 서비스 설명서참조) 컴퓨터가 메모리와 올바르게 통신하는지 확인합니다.
- 메모리 설치 지침을 따르고 있는지 확인 합니다(support.dell.com에서 서비스 설명 서 참조).
- 사용 중인 메모리가 컴퓨터에서 지원되는 지 확인합니다. 컴퓨터에서 지원하는 메 모리 종류에 대한 자세한 내용은 20[페이지](#page-19-0) 의 "[메모리](#page-19-0)"를 참조하십시오.
- Dell Diagnostics를 실행합니다(40[페이지의](#page-39-0) ["Dell Diagnostics"](#page-39-0) 참조).

# <span id="page-44-1"></span><span id="page-44-0"></span>잠금 및 소프트웨어 문제

주의: 컴퓨터 내부에서 작업하기 전에 컴 퓨터와 함께 제공된 안전 정보를 숙지합 니다. 추가 안전 모범 사례에 대한 자세한 내용은 Regulatory Compliance(규정 준수) 홈페이지(www.dell.com/ regulatory\_compliance)를 참조하십시오.

# 컴퓨터가 시작되지 않음

전원 케이블이 컴퓨터와 전원 콘센트 에 단단하게 연결되어 있는지 확인

## 컴퓨터가 응답을 중지함

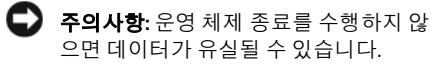

 $\overline{z}$  국 터 끄기 — 키보드의 키를 누르거나 마 우스를 움직여도 응답이 없으면 컴퓨터가 꺼질 때까지 8~10초 정도 손을 떼지 말고 전원 단추를 누른 다음 컴퓨터를 재시작합니다.

### 프로그램이 응답하지 않는 경우

## 프로그램 종료 —

- 1 <Ctrl><Shift><Esc> 키를 동시에 눌러 작업 관리자에 액세스하고 응용 프로그램 탭을 클릭합니다.
- 2 응답하지 않는 프로그램을 클릭하여 선택 하고 **작업 종료**를 클릭합니다.

## 프로그램이 계속 충돌하는 경우

주**:** 대부분의 소프트웨어에는 설명서나 매 체(CD 또는 DVD)에 설치 지침이 수록되어 있습니다.

소프트웨어 설명서 확인 — 필요한경우 프로그램을 제거한 다음 다시 설치합니다.

<span id="page-45-2"></span><span id="page-45-0"></span>프로그램이 이전의 Microsoft® Windows® 운영 체제용으로 설계된 경우

### 프로그램 호환성 마법사 실행 —

프로그램 호환성 마법사는 프로그램이 Windows Vista가 아닌 운영 체제 환경과 유사한 환경에서 실행되도록 프로그램을 구성합니다.

- $\overline{AB} \rightarrow AB$  에어판  $\rightarrow$  프로그램  $\rightarrow$ 이 Windows 버전에서 이전 프로그램 사용 을 클릭합니다.
- 2 시작 화면에서 다음을 클릭합니다.
- <span id="page-45-1"></span>3 화면의 지시사항을 따르십시오.

# 청색 화면이 나타남

 $\overline{z}$  검퓨터 끄기 — 키보드의 키를 누르거나 마 우스를 움직여도 응답이 없으면 컴퓨터가 꺼질 때까지 8~10초 정도 손을 떼지 말고 전원 단추를 누른 다음 컴퓨터를 재시작합니다.

### <span id="page-46-1"></span>기타 소프트웨어 문제

### 문제 해결 정보는 소프트웨어 설명서 를 확인하거나 소프트웨어 제조업체 에 문의 —

- 프로그램이 컴퓨터에 설치된 운영 체제와 호환되는지 확인하십시오.
- 컴퓨터가 소프트웨어를 실행하는 데 필요 한 최소 요구 사항을 충족시키는지 확인 하십시오. 자세한 내용은 소프트웨어 설 명서를 참조하십시오.
- 프로그램을 올바르게 설치하고 구성했는 지 확인하십시오.
- 장치 드라이버가 프로그램과 충돌하지 않 는지 확인하십시오.
- 필요한 경우 프로그램을 제거한 다음 다 시 설치합니다.

### 즉시 파일 백업

- 바이러스 검사 프로그램을 사용하여 하드 드라이브, CD 또는 DVD 검사
- 열려 있는 모든 파일 또는 프로그램을 저 장하고 닫은 다음 시작 메뉴를 통해 컴퓨 터 종료

## <span id="page-46-0"></span>Dell 기술 업데이트 서비스

Dell 기술 업데이트 서비스는 컴퓨터 소프트웨어 및 하드웨어 업데이트의 새로운 전자 우편 통지 를 제공합니다. 전자 우편 알림은 무료 서비스로 내용, 형식 및 통지를 받는 빈도를 사용자 지정할 수 있습니다.

Dell 기술 업데이트 서비스에 등록하려면 support.dell.com/technicalupdate로이동하십시오. <span id="page-47-0"></span>문제 해결

# Dell 지원 센터

Dell 지원 센터는 필요한 서비스, 지원 및 시스템 별 정보를 찾도록 도와줍니다. Dell 지원 센터 및 사용 가능한 지원 도구에 대한 자세한 내용을 보 려면 support.dell.com에서 서비스 탭을 클릭하십 시오.

작업 표시줄의 아이콘을 클릭하여 응용프 로그램을 실행합니다. 홈 페이지에는 다음 정보 에 액세스할 수 있는 링크가 제공됩니다.

- 자체 도움말(문제 해결, 보안, 시스템 성능, 네트워크/인터넷, 백업/복구 및 Windows Vista)
- 경고(기술 지원은 컴퓨터에 관련된 사항 을 경고함)
- Dell 지원(DellConnect™를 통한 기술 지원, 고객 서비스, 교육 및 자습서, 전화로 Dell에 문의하는 방법에 대한 도움말 및 PC CheckUp을 사용한 온라인 검색)
- 해당 시스템 정보(시스템 설명서, 보증 정 보, 시스템 정보, 업그레이드 및 보조프로 그램)

Dell 지원 센터 홈 페이지의 상단에는 해당 시스 템의 모델 번호 및 서비스 태그, 특급 서비스 코 드가 표시됩니다.

Dell 지원 센터에 대한 자세한 내용은 Dell 기술 설명서를 참조하십시오. Windows 도움말 및 지 원(**시작 → 도움말 및 지원**) 및 Dell 지원 웹 사이 트 support.dell.com에서 사용 가능.

# <span id="page-48-6"></span>소프트웨어 재설치

# <span id="page-48-2"></span>드라이버

# <span id="page-48-3"></span>드라이버 확인

장치에 문제가 발생하는 경우 드라이버가 문제 의 원인인지 식별하고 필요한 경우 드라이버를 업데이트합니다.

- Windows Vista 시작 단추™ → 를 클릭하 고 컴퓨터를 마우스 오른쪽 단추로 클릭 합니다.
- 2 통**록 정보→ 장치 관리자**를 클릭합니다.
	- **《4 주: 사용자 계정 컨트롤** 창이 나타날 수 있습니다. 컴퓨터 관리자인 경우 계속을 클릭하고 관리자가 아닌 경우 관리자에게 문의하여 계속합 니다.

목록을 아래로 스크롤하여 장치 아이콘에 느낌 표([!] 기호가 있는 황색 동그라미)가 있는지 확 인합니다.

장치 이름 옆에 느낌표가 있으면 드라이버를 재설치하거나 새 드라이버를 설치해야 합니다 (49[페이지의](#page-48-0) "드라이버 및 유틸리티 재설치" 참조).

# <span id="page-48-0"></span>드라이버 및 유틸리티 재설치

<span id="page-48-5"></span>주의사항**:** Dell 지원 웹 사이트 support.dell.com 및 Drivers and Utilities 매 체에서 Dell™ 컴퓨터용으로 승인된 드라 이버를 제공합니다. 다른 제조업체의 드 라이버를 설치하면 컴퓨터가 올바르게 작동하지 않을 수도 있습니다.

## <span id="page-48-4"></span><span id="page-48-1"></span>이전 장치 드라이버 버전으로 돌아가기

- 1 Windows Vista 시작 단추<sup>(12)</sup>를 클릭하고 컴퓨터를 마우스 오른쪽 단추로 클릭합 니다.
- 2 등록 정보 → 장치 관리자를 클릭합니다.

#### 소프트웨어 재설치

- **7 주: 사용자 계정 컨트롤** 창이 나타날 수 있습니다. 컴퓨터 관리자인 경우 계속을 클릭하고 관리자가 아닌 경 우 관리자에게 문의하여 장치 관리 자를 시작합니다.
- 3 새 드라이버가 설치된 장치를 마우스 오 른쪽으로 클릭하고 **등록 정보**를 선택하십 시오.
- 4 드라이버 탭 → 드라이버 롤백을 클릭합 니다.

장치 드라이버 롤백을 사용해도 문제가 해결되 지 않으면 시스템 복원(52[페이지의](#page-51-0) "운영 체제 복[원](#page-51-0)" 참조)을 사용하여 새 드라이버를 설치하 기 이전의 작동 상태로 컴퓨터를 복원합니다.

### Drivers and Utilities 매체 사용

장치 드라이버 롤백 또는 시스템 복원(52[페이지](#page-51-0) 의 "[운영](#page-51-0) 체제 복원" 참조)을 사용해도 문제가 해 결되지 않는 경우, Drivers and Utilities 매체에서 제공한 드라이버를 재설치하십시오.

1 Windows 바탕 화면이 나타나면 Drivers and Utilities 매체를 넣습니다.

Drivers and Utilities 매체를 처음 사용하는 경우에는 2[단계](#page-49-0)로 이동하고 그렇지 않은 경우에는 5[단계](#page-50-0)로 이동합니다.

<span id="page-49-0"></span>2 Drivers and Utilities 매체 설치 프로그램이 시작되면 화면의 프롬프트를 따릅니다.

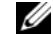

- 주**:** 대부분의 경우, Drivers and Utilities 프로그램은 자동으로 시작됩 니다. 자동으로 시작되지 않는 경우 Windows 탐색기를 시작하고 매체 드라이브 디렉토리를 클릭하여 매 체 내용을 표시한 다음 autorcd.exe 파일을 더블 클릭하십시오.
- <span id="page-49-1"></span>3 InstallShield Wizard Complete(InstallShield 마법사 완료) 창이 나타나면 Drivers and Utilities 매체를 꺼내고 Finish(마침)를 클릭 하여 컴퓨터를 다시 시작합니다.
- 4 Windows 바탕 화면이 나타나면 Drivers and Utilities 매체를 다시 넣습니다.
- <span id="page-50-0"></span>5 Welcome Dell System Owner(Dell 시스템 사 용자 시작) 화면에서 Next(다음)를 클릭합 니다.
	- 주**:** Drivers and Utilities 프로그램은 컴퓨터에 설치되어 함께 제공된 하 드웨어의 드라이버만 표시합니다. 하드웨어를 추가로 설치한 경우, 새 하드웨어의 드라이버는 표시되 지 않을 수 있습니다. 이러한 드라이 버가 표시되지 않을 경우 Drivers and Utilities 프로그램을 종료합니다. 드라이버에 대한 자세한 내용은 장 치와 함께 제공된 설명서를 참조하 십시오.

Drivers and Utilities 매체가 컴퓨터의 하드 웨어를 감지하는 중이라는 메시지가 나타 납니다.

컴퓨터에 사용되는 드라이버는 자동으로 My Drivers—The ResourceCD has identified these components in your system(내 드라이 버 — ResourceCD가 시스템에서 이러한 구 성요소를 식별했습니다) 창에 표시됩니다. 6 재설치하려는 드라이버를 클릭하고 화면 의 지시사항을 따릅니다.

개별 드라이버가 나열되지 않을 경우 이 드라이 버는 운영 체제에 필요하지 않습니다.

### 수동으로 드라이버 재설치

이전 항목의 설명대로 하드 드라이브로 드라이 버 파일을 압축 해제한 후 다음을 수행합니다.

- 1 Windows Vista 시작 단추 <sup>(12)</sup>를 클릭하고 컴퓨터를 마우스 오른쪽 단추로 클릭합 니다.
- 2 등록 정보 → 장치 관리자를 클릭합니다.
	- 주**:** 사용자 계정 컨트롤 창이나타날 수있습니다. 컴퓨터 관리자인 경우 **계속**을 클릭하고 관리자가 아닌 경우 관리자에게 문의하여장치 관리자를 시작합니다.
- 3 드라이버를 설치할 장치의 유형을 더블 클릭합니다(예: 오디오 또는 비디오).
- 4 설치하려는 드라이버에 해당하는 장치 이름을 더블 클릭하십시오.
- 5  $\equiv$  근라이버 탭  $\rightarrow$  드라이버 업데이트  $\rightarrow$ 컴퓨터에서 드라이버 소프트웨어 찾아보 기를 클릭합니다.
- 6 찾아보기를 클릭하고 이전에 드라이버 파일을 복사한 위치를 찾아봅니다.
- 7 적절한 드라이버 이름이 나타나면 드라이 버 이름 → 화이 → 다음을 클릭합니다.
- 8 마침을 클릭하고 컴퓨터를 재시작하십 시오.

# <span id="page-51-0"></span>운영 체제 복원

다음과 같은 방법으로 운영 체제를 복원할 수 있습니다.

- Microsoft Windows 시스템 복원은 데이터 파일에는 영향을 주지 않고 컴퓨터를 이전 작동 상태로 되돌립니다. 시스템 복원을 운영 체제 복원 및 데이터 파일을 보존하 는 첫 번째 해결 방법으로 사용합니다.
- 컴퓨터와 함께 제공된 *운영 체제* 매체를 받은 경우 이 매체를 사용하여 운영 체제 를 복원할 수 있습니다. 그러나 운영 체제 매체를 사용해도 하드 드라이브의 모든

데이터를 삭제합니다. 시스템 복원이 운 영 체제 문제를 해결하지 못할 경우에만 매체를 사용합니다.

# <span id="page-51-1"></span>Microsoft® Windows® 시스템 복원 사용

Windows 운영 체제는 하드웨어, 소프트웨어 또 는 기타 시스템 설정에 대한 변경사항으로 인해 컴퓨터 작동 상태에 이상이 발생한 경우 데이터 파일에 영향을 주지 않고 컴퓨터를 이전 상태로 되돌릴 수 있는 시스템 복원 옵션을 제공합니다. 시스템이 복원을 사용하여 컴퓨터에 대해 수행 한 모든 변경사항은 전부 되돌릴 수 있습니다.

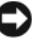

- 주의사항**:** 데이터 파일을 정기적으로 백 업해두십시오. 시스템 복원은 데이터 파 일을 모니터하거나 복구하지 않습니다.
- - 주**:** 이 설명서의 절차는 Windows 기본 보기 를 기준으로설명하기때문에 Dell™ 컴퓨터 를 Windows 클래식 보기로 설정한 경우에 는 적용되지 않을 수 있습니다.

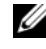

주**:** Dell™ 컴퓨터를 Windows 클래식보기로 설정합니다.

### 시스템 복원 시작

- 1 시작 <mark>한</mark> 을 클릭합니다.
- 2 검색 시작 상자에 시스템 복원을 입력하 고 <Enter> 키를 누릅니다.
	- **44 주: 사용자 계정 컨트롤** 창이 나타날 수 있습니다. 컴퓨터 관리자인 경우 계속을 클릭하고 관리자가 아닌 경 우 관리자에게 문의하여 원하는 작 업을 계속합니다.
- 3 다음을 클릭하고 화면의 나머지 지시사항 을 따릅니다.

시스템 복원으로 문제를 해결할 수 없는 경우 마지막 시스템 복원 실행을 취소할 수 있습니다 (53[페이지의](#page-52-0) "마지막 시스템 복원 실행 취소" 참조).

## <span id="page-52-0"></span>마지막 시스템 복원 실행 취소

- 주의사항**:** 마지막 시스템 복원 실행을 취 소하기 전에 열려있는 모든 파일을 닫고 실행 중인 프로그램을 모두 종료하십시오. 시스템 복원이 완료될 때까지 파일 또는 프로그램을 고치거나 열거나 삭제하지 마십시오.
	- 1 시작 <mark>1</mark> 을 클릭합니다.
- 2 검색 시작 상자에 시스템 복원을 입력하 고 <Enter> 키를 누릅니다.
- 3 마지막 복원 실행 취소를 선택하고 다음 을 클릭하십시오.

# <span id="page-53-0"></span>운영 체제 매체 사용

# 시작하기 전에

새로 설치한 드라이버로 인해 발생한 문제를 해 결하기 위해 Windows 운영 체제를 재설치하려 는 경우, 먼저 Windows 장치 드라이버 롤백을 사 용해 보십시오. 49[페이지의](#page-48-1) "이전 장치 드라이버 버전으로 돌[아가기](#page-48-1)"를 참조하십시오. 장치 드라 이버 롤백을 사용해도 문제가 해결되지 않으면 Microsoft Windows 시스템 복원을 사용하여 운 영 체제를 새 장치 드라이버를 설치하기 이전의 작동 상태로 복원할 수 있습니다. 52[페이지의](#page-51-1) ["Microsoft](#page-51-1)® Windows® 시스템 복원 사용"를 참조 하십시오.

주의사항**:** 설치를 시작하기 전에 주 하드 디스크 드라이브에 모든 데이터 파일을 백업하십시오. 일반적으로 주 하드 드라 이브는 컴퓨터가 처음 감지하는 드라이브 로 구성되어 있습니다.

Windows를 재설치하려면, Dell™ *운영 체제* 매체 와 Dell Drivers and Utilities 매체가 필요합니다.

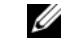

주**:** Dell Drivers and Utilities 매체에는 컴퓨터 를 조립하는 동안 설치된 드라이버가 포함 되어 있습니다. Dell Drivers and Utilities 매체를 사용하여 필요한 드라이버를 로드 합니다. 컴퓨터를 주문한 지역 또는 매체 요청 여부에 따라 Dell Drivers and Utilities 매체 및 Dell *운영 체제* 매체는 컴퓨터와 함께 제공되지 않을 수 있습니다.

# Windows 재설치

재설치 절차를 완료하는 데 1~2시간이 소요될 수 있습니다. 운영 체제를 재설치한 후에는 장치 드 라이버, 바이러스 백신 프로그램 및 기타 소프트 웨어도 재설치해야 합니다.

- 1 열려있는모든파일을 저장하고닫은다음 실행 중인 프로그램을 모두 종료합니다.
- 2 *우영 체제* 매체를 넣습니다.
- 3 Windows 설치 메시지가 나타나면 종료 를 클릭합니다.
- 4 컴퓨터를 재시작합니다.

DELL 로고가 나타나면 즉시 <F12> 키를 누릅 니다.

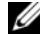

**<del>◇ 주</del>: 시간이 초과되어 운영 체제 로고** 가 나타나면 Microsoft® Windows® 바탕 화면이 표시될 때까지 기다렸 다가 컴퓨터를 종료하고 다시 시도 합니다.

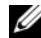

- **주**: 이 단계를 사용하면 부팅 순서가 한 번만 변경됩니다. 다음 부팅 시에 는 System Setup 프로그램에 지정된 장치 순서대로 부팅됩니다.
- 5 부팅 장치 목록이 나타나면 CD/DVD/CD-RW Drive(CD/DVD/CD-RW 드라이브)를 강조 표시하고 <Enter> 키를 누릅니다.
- 6 아무 키나 눌러 CD-ROM에서 부팅한 다음 화면의 지시사항에 따라 설치를 완료합 니다.

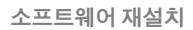

<span id="page-56-3"></span>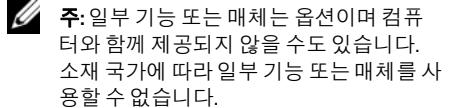

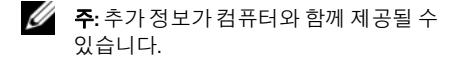

<span id="page-56-2"></span><span id="page-56-1"></span><span id="page-56-0"></span>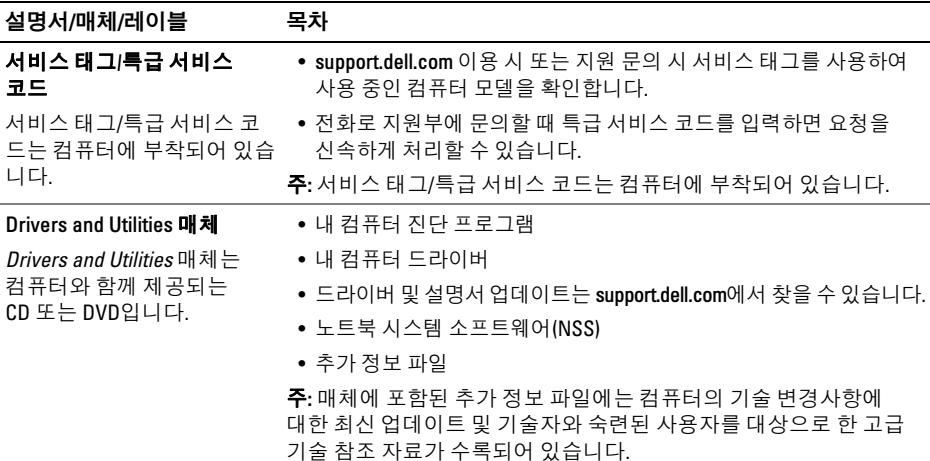

<span id="page-57-4"></span><span id="page-57-2"></span><span id="page-57-0"></span>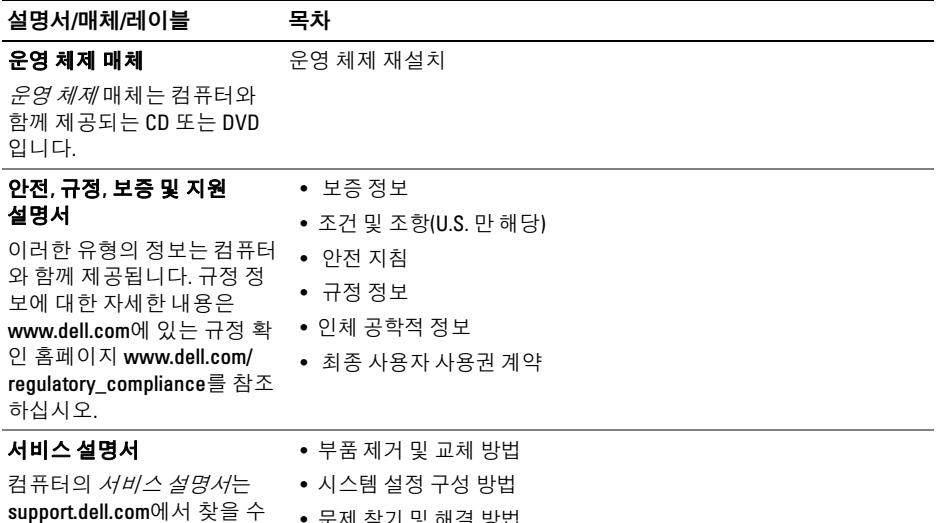

<span id="page-57-6"></span><span id="page-57-5"></span><span id="page-57-1"></span>• 문제 찾기 및 해결 방법

<span id="page-57-3"></span>있습니다.

<span id="page-58-3"></span><span id="page-58-2"></span><span id="page-58-1"></span><span id="page-58-0"></span>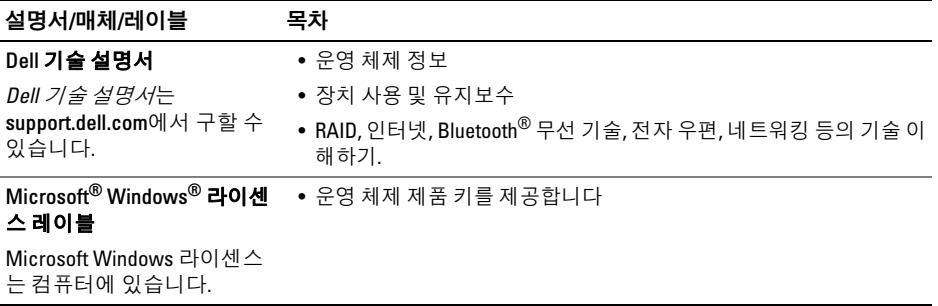

도움말 얻기

# 도움말 얻기

# <span id="page-60-0"></span>지원 받기

### 주의: 컴퓨터 덮개를 분리해야 하는 경우 먼저 전원 콘센트에서 컴퓨터 전원 케이블 및 모뎀 케이블을 분리하십시오. 컴퓨터와 함께 제공된 안전 지침을 따르십시오.

컴퓨터에 문제가 발생하는 경우 다음 단계를 완 료하여 문제를 진단하고 해결할 수 있습니다.

- 1 컴퓨터에 발생한 문제에 해당하는 정보 및 절차에 대해서는 42[페이지의](#page-41-0) "문제 해 결 [추가](#page-41-0) 정보"를 참조하십시오.
- 2 Dell Diagnostics 실행 절차에 대해서는 40페이지의 ["Dell Diagnostics"](#page-39-1)를 참조하십 시오.
- 3 66페이지의 "진단 점검사항"을 작성합니다.
- 4 설치 및 문제 해결 절차에 대한 도움말은 Dell 지원(support.dell.com)에서 Dell의 다 양한 온라인 서비스를 사용합니다. 온라 인 Dell 지원의 다양한 목록은 62[페이지의](#page-61-0) "온라인 [서비스](#page-61-0)"를 참조하십시오.
- 5 이 단계를 수행해도 문제가 해결되지 않 으면 67페이지의 "Dell에 [문의하기](#page-66-1)"를 참조 하십시오.
- 주**:** Dell 지원에 전화로 문의하는 경우, 필요 한절차를수행할 수있도록 문제가 있는컴 퓨터 옆이나 가까운 곳에서 전화하십시오.
- 주**:** Dell 특급 서비스 코드 시스템은 모든 국 가에 지원되지는 않습니다.
- Dell 자동 응답 전화 시스템에 연결되면, 특급 서 비스 코드를 입력합니다. 그러면 해당 지원 담당 자와 직접 연결됩니다. 특급 서비스 코드가 없는 경우 Dell Accessories(Dell 보조프로그램) 폴더를 열고 Express Service Code(특급 서비스 코드) 아 이콘을 두 번 클릭한 다음 화면에 나타나는 지시 를 따릅니다.

#### 도움말 얻기

Dell 지원 사용에 대한 지시사항은 62[페이지의](#page-61-1) "기술 지원 및 고객 [서비스](#page-61-1)"를 참조하십시오.

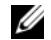

**<u> <mark>◇</mark> 주: 미국 이외의 지역에서는 다음 서비스**</u> 중 일부가 지원되지 않습니다. 사용 가능 여부를 확인하려면, 해당 지역의 Dell 지사 로 문의합니다.

# <span id="page-61-2"></span><span id="page-61-1"></span>기술 지원 및 고객 서비스

Dell 지원 서비스는 Dell™ 하드웨어의 문제에 대 한 답변을 제공합니다. Dell의 지원부 직원들은 컴퓨터 기반 진단 프로그램을 사용하여 보다 빠 르고 정확하게 답변해드리고 있습니다.

Dell 지원 서비스에 문의하려면 65[페이지의](#page-64-0) "문 [의하기](#page-64-0) 전에"를 참조한 다음 해당 지역의 연락처 정보를 참조하거나 support.dell.com으로 갑니다.

# <span id="page-61-3"></span><span id="page-61-0"></span>온라인 서비스

다음 웹 사이트에서 Dell 제품 및 서비스에 대해 알아볼 수 있습니다.

www.dell.com

www.dell.com/ap(아시아/태평양국가/지역전용)

www.dell.com/jp(일본 전용)

www.euro.dell.com(유럽 전용)

www.dell.com/la(라틴 아메리카 및 카리브 국 가/지역)

www.dell.ca(캐나다 전용)

다음 웹 사이트 및 전자 우편 주소를 통해 Dell 지원에 액세스할 수 있습니다.

• Dell 지원 웹 사이트:

support.dell.com

support.apj.dell.com(아시아 태평양 지역 및 일 본 전용)

support.jp.dell.com(일본 전용)

support.euro.dell.com(유럽 전용)

• Dell 지원 전자 우편 주소:

mobile\_support@us.dell.com

support@us.dell.com

suporte@dell.com(브라질)

la-techsupport@dell.com(라틴 아메리카 및 카리브 국가/지역만 해당)

apsupport@dell.com(아시아/태평양 국가/지역 만 해당)

• Dell 마케팅 및 판매부 전자 우편 주소:

apmarketing@dell.com(아시아/태평양 국가/ 지역만 해당)

sales\_canada@dell.com(캐나다 전용)

• 익명 파일 전송 프로토콜(FTP)

ftp.dell.com – 익명으로 로그인하고 전자 메일 주소를 암호로 사용

# 자동 응답 기술 서비스

Dell의 자동 응답 지원 서비스인 자동 응답 기술은 Dell 고객이 랩톱 및 데스크탑컴퓨터에 대해 자주 질문하는 사항을 응답기를 통해 제공합니다.

AutoTech로 문의할 때 질문사항에 해당하는 주 제를 선택하려면 버튼식 전화를 사용하십시오. 해당 지역의 전화 번호는 67[페이지의](#page-66-1) "Dell에 문 [의하기](#page-66-1)"를 참조하십시오.

# 자동 주문 현황 서비스

주문한 Dell 제품의 현황을 확인하려면 support.dell.com으로 가거나 자동 응답 주문 현 황 서비스로 문의할 수 있습니다. 자동 응답 시스 템을 이용하는 경우, 녹음된 안내 내용을 통해 주 문 확인에 필요한 여러 정보를 묻습니다. 해당 지 역의 전화 번호는 67[페이지의](#page-66-1) "Dell에 문의하기" 를 참조하십시오.

# 주문관련 문제

부품의 누락 및 결함, 또는 잘못된 청구서 발송과 같은 주문상의 문제가 발생하는 경우에는 Dell 고객 지원부로 문의하십시오. 문의 시에는 제품 구매서나 포장 명세서를 준비해 두십시오. 해당 지역의 전화 번호는 67[페이지의](#page-66-1) "Dell에 문의하 [기](#page-66-1)"를 참조하십시오.

# 제품 정보

Dell에서 추가로 구입할 수 있는 제품에 대한 정 보가 필요하거나 제품을 주문하려면 Dell 웹 사 이트 www.dell.com을 방문합니다. 해당 지역 연 락처 또는 영업 담당자와 통화할 수 있는 전화 번 호는 67페이지의 "Dell에 [문의하기](#page-66-1)"를 참조하십 시오.

# 수리 또는 신용 보증에 따른 제 품 반환

수리 또는 신용 보증에 따라 제품을 반환하는 경우, 다음 사항을 준비하십시오.

1 Dell에 문의하여 제품 반환 승인 번호를 받은 다음 상자 외부에 잘 보이도록 적어 놓습니다.

해당 지역의 전화 번호는 67[페이지의](#page-66-1) "Dell에 [문의하기](#page-66-1)"를 참조하십시오. 제품 구매서 사본 및 반환 사유를 첨부합니다.

- 2 실행한 검사 및 Dell Diagnostics(66페이지 의 "진단 점검사항" 참조)에서 표시한 오류 메시지를 기록한 진단 점검사항(67[페이지](#page-66-1) 의 "Dell에 [문의하기](#page-66-1)" 참조) 사본 한 부를 첨 부합니다.
- 3 환불을 받으려면 장치와 함께 제공된 모 든 부속품(전원 케이블, 소프트웨어 플로 피 디스크, 설명서 등)도 함께 반환해야 합 니다.

#### 4 반환 제품은 제품 구입시 사용된(또는 비 슷한 종류의) 포장재로 포장합니다.

반환 운송료는 사용자가 부담하게 됩니다. 제품 을 안전하게 반환해야 하며 제품 운송 중 발생한 손실에 대해서는 사용자가 책임을 져야 합니다. 수신자 부담(C.O.D.)으로 발송한 제품은 접수하 지 않습니다.

위에서 설명한 요건 중 하나라도 빠진 경우, Dell은 반환된 제품을 다시 반송합니다.

# <span id="page-64-0"></span>문의하기 전에

주**:** 전화를 걸어 문의하기 전에 Express Service Code(특급 서비스 코드)를 알아두십 시오. Dell 자동 응답 지원 전화 시스템은 이 코드를 사용하여 보다 효율적으로 고객의 전화 문의를 처리합니다. 서비스 태그 (컴퓨터 후면 또는 밑면에 있음)를 제공해 야 할 수 있습니다.

진단 점검사항을 작성하는 것을 잊지 마십시오 (66페이지의 "진단 점검사항" 참조). 가능하면 Dell에 문의하기 전에 컴퓨터를 켜고 가까운 곳에 서 전화를 거십시오. 문의 중에 전화 상담원이 키 보드로 몇 가지 명령을 수행하도록 하고 이에 대 한 반응을 묻거나 시스템 자체적인 문제 해결 절 차를 수행하도록 요청 받을 수 있습니다. 컴퓨터 설명서가 필요한지 확인하십시오.

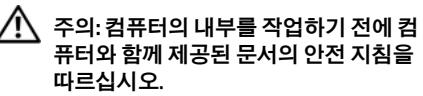

#### 진단 점검사항

이름:

날짜:

주소:

연락처:

서비스 태그(컴퓨터 후면 또는 밑면의 바코드):

특급 서비스 코드:

제품 반환 승인 번호(Dell 지원 기술자가 알려준 경우):

운영 체제 및 버전:

장치:

확장 카드:

네트워크에 연결되어 있습니까? 예 아니오

네트워크, 버전, 네트워크 어댑터:

프로그램 및 버전:

시스템의 시작 파일을 확인하려면 운영 체제 설명서를 참조하십시오. 컴퓨터에 프린터를 연결한 경우 각 파일을 인쇄하십시오. 프린터가 연결되어 있지 않으면 Dell에 문의하기 전에 각 파일의 내 용을 기록해 두십시오.

오류 메시지, 경고음 코드, 진단 코드:

문제 및 수행한 문제 해결 과정 설명:

# <span id="page-66-1"></span><span id="page-66-0"></span>Dell 에 문의하기

<span id="page-66-2"></span>주**:** 인터넷 연결을 사용할 수 없 는 경우에 는 제 품 구매서, 포장 명세서, 청구서 또는 Dell 제 품 카 탈로그에서 연락처 정보를 찾 을 수 있습니다.

Dell은 다양한 온라인 및 전화 기반의 지원 및 서 비스 옵션 을 제공합니다. 제공 여부는 국가 / 지 역 및 제 품 에 따라 다르 며 일부 서비스는 소재 지 역 에 제공되지 않을 수 있습니다. 판매, 기 술 지원 또는 고 객 서비스 문제에 대해 Dell 에 문의하는 방법

- 1 support.dell.com 을 방문하여 페이지 하단 의 **국가/지역을 선택해주세요** 드롭다운 메 뉴에서 소재 국가 또는 지 역 이 있는지 확인합니다.
- 2 \_ 페이지 왼쪽에 있는 **문의하기**를 클릭하여, 원하는 서비스 또는 지원 링크를 선 택 합 니다 .
- 3 Dell에 문의하는 데 편리한 방법을 선택합 니다 .

도움말 얻기

색인

## D

#### Dell

기술 업데이트 서비스[, 47](#page-46-0) 기술 지원 및 고객 서비스[, 62](#page-61-2) 문의하기[, 61,](#page-60-0) [67](#page-66-2) 소프트웨어 업데이트[, 48](#page-47-0) 지원 유틸리티[, 48](#page-47-0)

Dell Diagnostic[s, 40](#page-39-2)

Drivers and Utilities 매체에서 시작[, 41](#page-40-0) 하드 드라이브에서 시작[, 40](#page-39-3)

Dell 기술 설명서[, 59](#page-58-0)

DellConnect[, 62](#page-61-3)

Dell사에 문의하기[, 61,](#page-60-0) [67](#page-66-2)

Drivers and Utilities 매체[, 50,](#page-49-1) [57](#page-56-0) Dell Diagnostic[s, 40](#page-39-2)

# I

IEEE 1394 커넥터 설명[, 8](#page-7-0)

## S

S.M.A.R.T[, 39](#page-38-0)

## W

Windows Vista 프로그램 호환성 마법사[, 46](#page-45-0) Windows 라이센스 레이블[, 59](#page-58-1)

색인

#### ㄱ

규정 정보[, 58](#page-57-0)

#### ㄴ

네트워크 연결[, 15](#page-14-0) 네트워크 커넥터 설명[, 9](#page-8-0) 노트북 시스템 소프트웨어[, 57](#page-56-1)

#### ㄷ

드라이버[, 49](#page-48-2) Drivers and Utilities 매체[, 57](#page-56-0) 식별[, 49](#page-48-3) 이전 버전으로 돌아가기[, 49](#page-48-4) 재설치[, 49](#page-48-5) 디스플레이 설명[, 7](#page-6-0)

#### 라이센스 레이블[, 59](#page-58-2)

#### ㅁ

ㄹ

마법사 프로그램 호환성 마법사[, 46](#page-45-0) 매체 Drivers and Utilities[, 57](#page-56-0) 메모리 문제 해결[, 44](#page-43-0) 모습 전면[, 5–](#page-4-0)[6](#page-5-0) 후면[, 8](#page-7-1) 문서 Dell 기술 설명서[, 59](#page-58-0)

문제 해결[, 31,](#page-30-0) [58](#page-57-1) Dell Diagnostic[s, 40](#page-39-2) 메모리[, 44](#page-43-0) 소프트 웨 어[, 45–](#page-44-1)[47](#page-46-1) 오 류 메시지[, 31](#page-30-1) 전원[, 42](#page-41-1) 전원 표시등 상태[, 42](#page-41-1) 청색 화면[, 46](#page-45-1) 추가 정보[, 42](#page-41-0) 컴퓨터가 응답하지 않음[, 45](#page-44-1) 프로그램 및 Windows 호환성[, 46](#page-45-0) 프로그램 충 돌[, 45](#page-44-1)

#### ㅂ

보안 케이블 슬롯 설명[, 9](#page-8-1) 보 증 정보[, 58](#page-57-2)

#### ㅅ

사양 AC 어댑터[, 28](#page-27-0) 규격[, 29](#page-28-0) 디스플레이[, 24](#page-23-0) 메모리[, 20](#page-19-0) 모두[, 19](#page-18-0) 비디오[, 23](#page-22-0) 시스 템 정보[, 20](#page-19-1) 오디오[, 23](#page-22-1) 전지[, 26](#page-25-0) 키보드[, 25](#page-24-0) 터치 패드[, 26](#page-25-1) 통신[, 22](#page-21-0) 포트 및 커넥터[, 21](#page-20-0) 프로세서[, 19](#page-18-1) 환경[, 29](#page-28-1)

색인

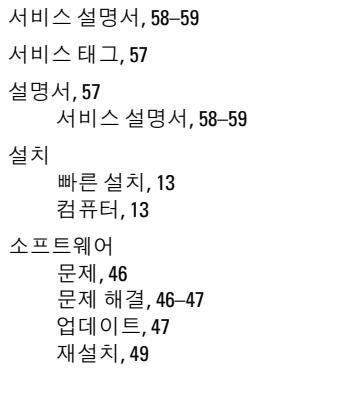

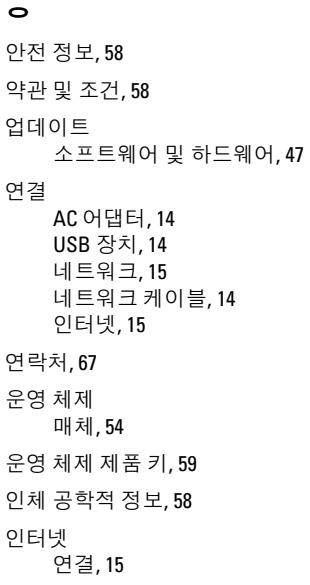
## ㅈ

재설치

전원

## ㅊ

최종 사용자 라이센스 계약(EULA[\), 58](#page-57-1)

## ㅌ

- 트랙 스틱/터치패드 단추 설명[, 6](#page-5-0)
- 특급 서비스 코드[, 57](#page-56-1)
- 전지 제거[, 10](#page-9-0)
- 정보 찾기[, 57](#page-56-0)
- 지원[, 61](#page-60-0)
	- DellConnect[, 62](#page-61-0) Dell사에 문의하기[, 67](#page-66-0) 기술 지원 및 고객 서비스[, 62](#page-61-1) 온라인 서비스[, 62](#page-61-0) 지역[, 62](#page-61-0)

드라이버 및 유틸리티[, 49](#page-48-0) 소프트웨어[, 49](#page-48-1)

문제 해결[, 42](#page-41-0) 전원 표시등 상태[, 42](#page-41-0)

- 지원 정보[, 58](#page-57-0)
- 진단 프로그램
	- Dell[, 40](#page-39-0)

색인